## Dell Precision Workstation T7600 Manuel du propriétaire

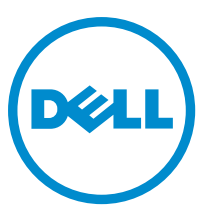

Modèle réglementaire: D02X Type réglementaire: D02X001

## <span id="page-1-0"></span>Remarques, précautions et avertissements

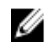

REMARQUE : Une REMARQUE indique des informations importantes qui peuvent vous aider à mieux utiliser l'ordinateur.

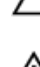

PRÉCAUTION : Une PRÉCAUTION indique un risque de dommage matériel ou de perte de données et vous indique comment éviter le problème.

AVERTISSEMENT : Un AVERTISSEMENT indique un risque d'endommagement du matériel, de blessure corporelle 八 ou de mort.

#### **©** 2013 Dell Inc.

Marques utilisées dans ce document : Dell™, le logo DELL, Dell Precision™, Precision ON™,ExpressCharge™, Latitude™, Latitude ON™, OptiPlex™, Vostro™ et Wi-Fi Catcher™ sont des marques de Dell Inc. Intel®, Pentium®, Xeon®, Core™, Atom™, Centrino® et Celeron® sont des marques déposées d'Intel Corporation aux États-Unis et dans d'autres pays. AMD® est une marque déposée et AMD Opteron™, AMD Phenom™, AMD Sempron™, AMD Athlon™, ATI Radeon™ et ATI FirePro™ sont des marques d'Advanced Micro Devices, Inc. Microsoft®, Windows®, MS-DOS®, Windows Vista®, le bouton Démarrer de Windows Vista et Office Outlook® sont des marques ou des marques déposées de Microsoft Corporation aux États-Unis et dans d'autres pays. Blu-ray Disc™ est une marque appartenant à la Blu-ray Disc Association (BDA) et sous licence pour une utilisation sur des disques et des lecteurs. La marque textuelle Bluetooth® est une marque déposée et appartient à Bluetooth® SIG, Inc. et toute utilisation d'une telle marque par Dell Inc. se fait dans le cadre d'une licence. Wi-Fi® est une marque déposée de Wireless Ethernet Compatibility Alliance, Inc.

2013 - 02

Rev. A02

# Table des matières

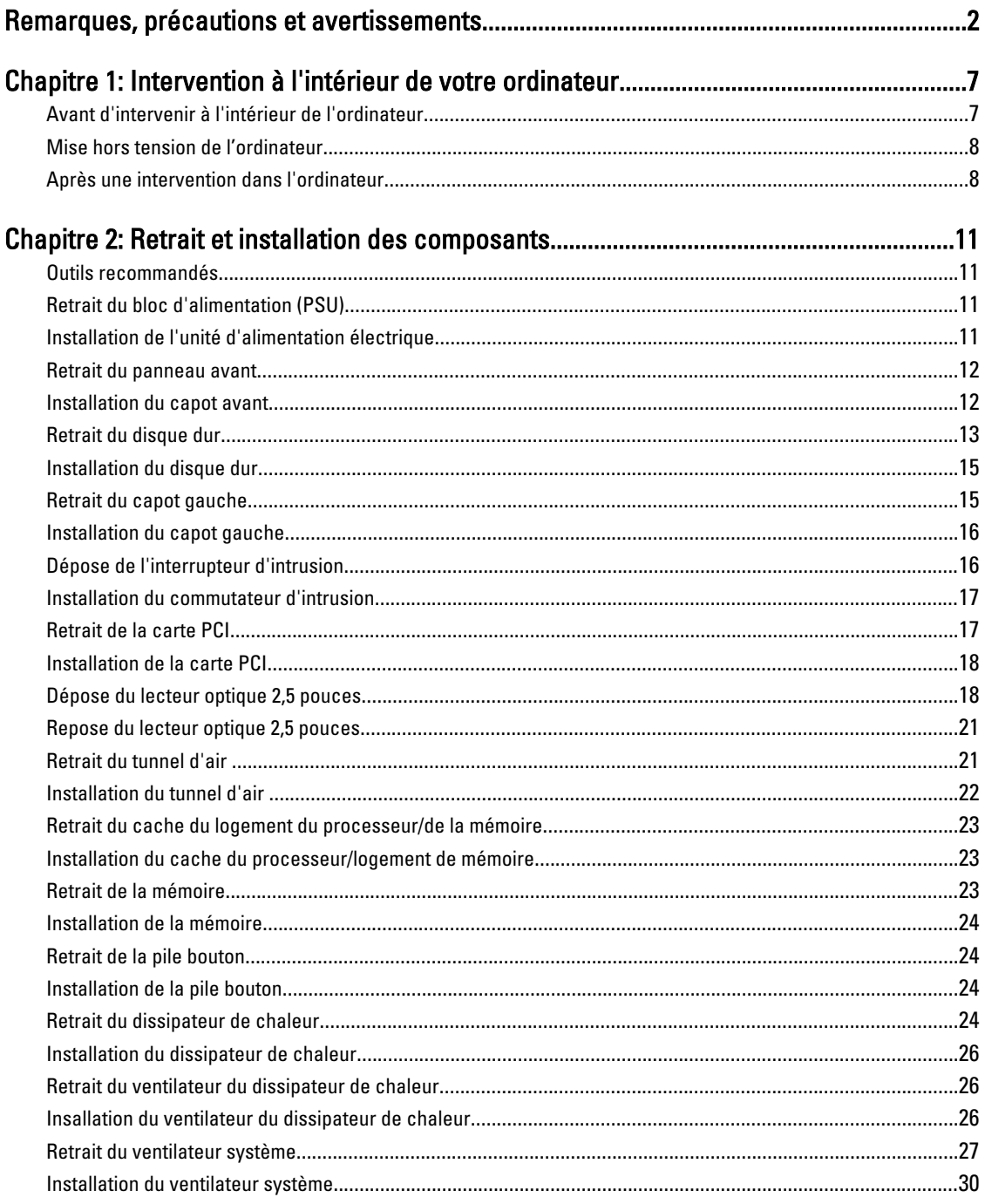

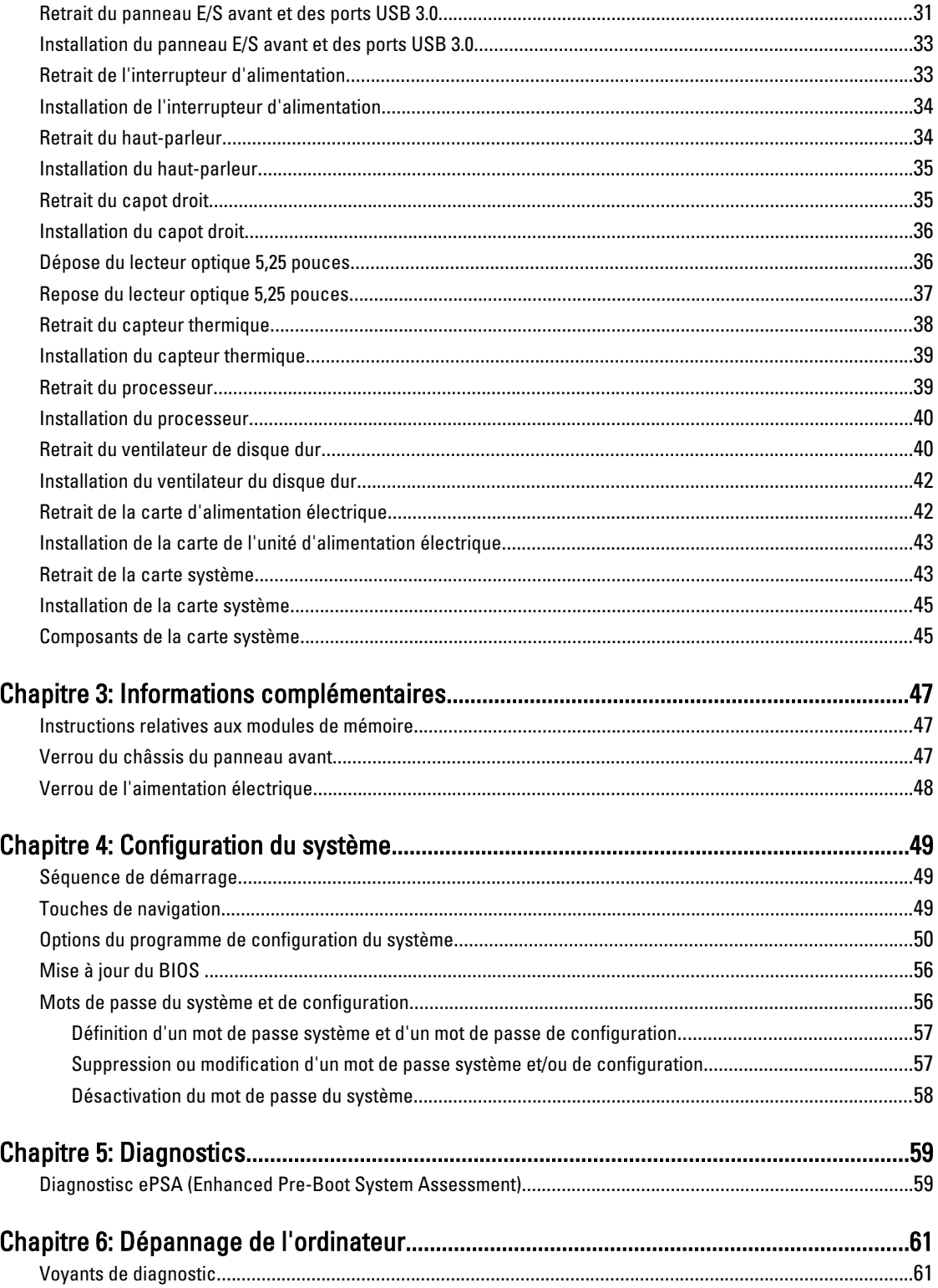

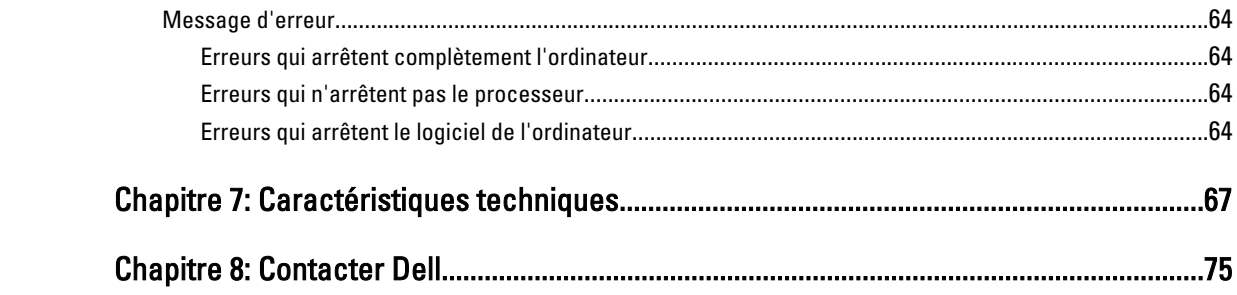

## <span id="page-6-0"></span>Intervention à l'intérieur de votre ordinateur

## Avant d'intervenir à l'intérieur de l'ordinateur

Suivez les recommandations de sécurité ci-dessous pour protéger votre ordinateur et vos données personnelles de toute détérioration. Sauf indication contraire, chaque procédure mentionnée dans ce document suppose que les conditions suivantes sont réunies :

- Vous avez pris connaissance des informations de sécurité fournies avec votre ordinateur.
- Un composant peut être remplacé ou, si acheté séparément, installé en exécutant la procédure de retrait dans l'ordre inverse.

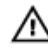

AVERTISSEMENT : Avant d'intervenir dans l'ordinateur, lisez les informations de sécurité fournies avec l'ordinateur. D'autres informations sur les pratiques d'excellence en matière de sécurité sont disponibles sur la page d'accueil Regulatory Compliance (Conformité règlementaire), à l'adresse www.dell.com/ regulatory compliance.

PRÉCAUTION : La plupart des réparations ne peuvent être effectuées que par un technicien de maintenance agréé. N'effectuez que les opérations de dépannage et les petites réparations autorisées par la documentation de votre produit et suivez les instructions fournies en ligne ou par téléphone par l'équipe de maintenance et d'assistance technique. Tout dommage causé par une réparation non autorisée par Dell est exclu de votre garantie. Consultez et respectez les consignes de sécurité fournies avec votre produit.

PRÉCAUTION : Pour éviter une décharge électrostatique, raccordez-vous à la terre à l'aide d'un bracelet antistatique ou en touchant une surface métallique non peinte, par exemple un connecteur sur le panneau arrière de l'ordinateur.

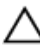

PRÉCAUTION : Manipulez avec précaution les composants et les cartes. Ne touchez pas les composants ni les contacts des cartes. Saisissez les cartes par les bords ou par le support de montage métallique. Saisissez les composants, processeur par exemple, par les bords et non par les broches.

PRÉCAUTION : Lorsque vous déconnectez un câble, tirez sur le connecteur ou sa languette, mais pas sur le câble lui-même. Certains câbles sont dotés de connecteurs avec dispositif de verrouillage. Si vous déconnectez un câble de ce type, appuyez d'abord sur le verrou. Lorsque vous démontez les connecteurs, maintenez-les alignés uniformément pour éviter de tordre les broches. Enfin, avant de connecter un câble, vérifiez que les deux connecteurs sont correctement orientés et alignés.

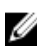

REMARQUE : La couleur de votre ordinateur et de certains composants peut différer de celle de l'ordinateur et des composants illustrés dans ce document.

Pour ne pas endommager l'ordinateur, procédez comme suit avant d'intervenir dans l'ordinateur.

- 1. Assurez-vous que la surface de travail est plane et propre afin d'éviter de rayer le capot de l'ordinateur.
- 2. Mettez l'ordinateur hors tension (voir la section Mise hors tension de l'ordinateur).

PRÉCAUTION : Pour retirer un câble réseau, déconnectez-le d'abord de l'ordinateur, puis du périphérique réseau.

3. Déconnectez tous les câbles externes du système.

1

- <span id="page-7-0"></span>4. Débranchez du secteur l'ordinateur et tous les périphériques qui y sont connectés.
- 5. Appuyez sur le bouton d'alimentation et maintenez-le enfoncé lorsque l'ordinateur est débranché afin de mettre à la terre la carte système.
- 6. Retirez le cache.

PRÉCAUTION : Avant de toucher un élément dans l'ordinateur, raccordez-vous à la terre en touchant une surface métallique non peinte, telle que le métal à l'arrière de l'ordinateur. Pendant l'intervention, touchez régulièrement une surface métallique non peinte pour éliminer l'électricité statique qui pourrait endommager les composants.

#### Mise hors tension de l'ordinateur

PRÉCAUTION : Pour éviter de perdre de données, enregistrez et refermez tous les fichiers ouverts, puis quittez tous les programmes ouverts avant de mettre hors tension l'ordinateur.

- 1. Arrêtez le système d'exploitation :
	- Dans Windows 8 :
		- \* À l'aide d'un périphérique tactile :
			- a. Balayez à partir du bord droit de l'écran pour ouvrir le menu Charms et sélectionnez Paramètres.
			- b. Sélectionnez  $\bigcirc$  puis sélectionnez Éteindre
		- À l'aide d'une souris :
			- a. Pointez sur l'angle supérieur droit de l'écran et cliquez sur Paramètres.
			- b. Cliquez sur  $\mathbb O$  puis sélectionnez Éteindre.
	- Dans Windows 7:
		- 1. Cliquez sur Démarrer
		- 2. Cliquez sur Arrêter.

ou

1. Cliquez sur Démarrer

puis cliquez sur Arrêter.

2. Cliquez sur sur la flèche dans l'angle inférieur droit du menu Démarrer comme indiqué ci-dessous,

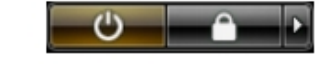

2. Vérifiez que l'ordinateur et tous les périphériques connectés sont hors tension. Si l'ordinateur et les périphériques ne sont pas mis hors tension automatiquement lorsque vous arrêtez le système d'exploitation, appuyez sur le bouton d'alimentation et maintenez-le enfoncé pendant 6 secondes environ pour les mettre hors tension.

#### Après une intervention dans l'ordinateur

Après avoir exécuté une procédure de remplacement, veillez à connecter les périphériques externes, les cartes et les câbles avant de mettre sous tension l'ordinateur.

1. Replacez le capot.

**A** PRÉCAUTION : Pour connecter un câble réseau, connectez le câble au périphérique réseau, puis à l'ordinateur.

- 2. Connectez le câble téléphonique ou le câble réseau à l'ordinateur.
- 3. Connectez l'ordinateur et tous les périphériques connectés à leurs prises secteur.
- 4. Mettez sous tension l'ordinateur.
- 5. Si nécessaire, vérifiez que l'ordinateur fonctionne correctement en exécutant les diagnostics Dell.

## <span id="page-10-0"></span>Retrait et installation des composants

Cette section fournit des informations détaillées sur le retrait ou l'installation des composants de l'ordinateur.

#### Outils recommandés

Les procédures dans ce document peuvent nécessiter les outils suivants :

- petit tournevis à tête plate
- tournevis cruciforme
- petite pointe en plastique

## Retrait du bloc d'alimentation (PSU)

- 1. Suivez les procédures décrites dans la section Avant d'intervenir à l'intérieur de votre ordinateur.
- 2. Si l'unité d'alimentation est verrouillée, retirez la vis pour la déverrouiller. Pour plus d'informaitons, voir Verrou de l'alimentaiton électrique.
- 3. Appuyez sur la languette bleu et maintenez-la enfoncée, puis retriez l'unité d'alimentation.

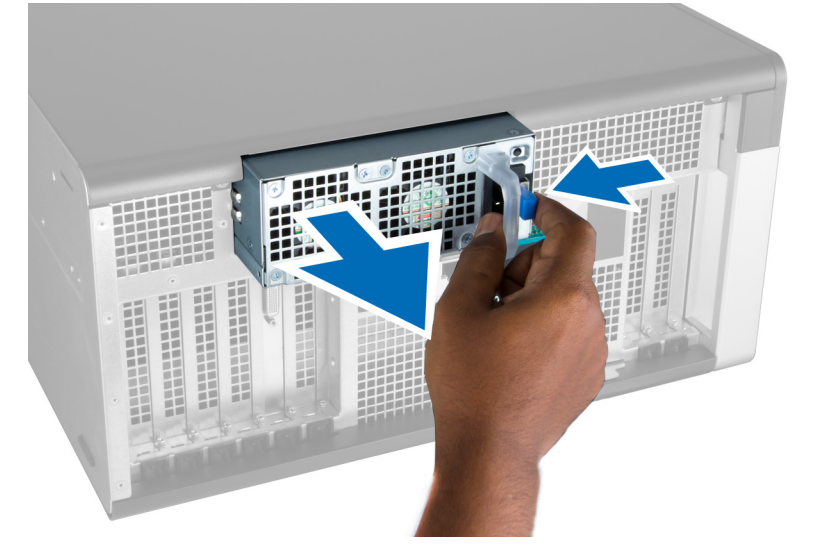

## Installation de l'unité d'alimentation électrique

- 1. Maintenez la poignée de l'unité électrique et poussez l'unité dans son logemeet jusqu'à ce qu'elle s'enclenche.
- 2. Suivez les procédures dans Après une intervention dans l'ordinateur.

## <span id="page-11-0"></span>Retrait du panneau avant

- REMARQUE : Le panneau avant peut être fixé en utilisant le verrou du châssis. Pour plus d'informations sur ce Ø verrou, voir Informations cmplémentaires — Verrou du châssis du panneau avant.
- 1. Suivez les procédures décrites dans la section Avant d'intervenir à l'intérieur de votre ordinateur.
- 2. Appuyez sur le loquet de libération du capot.

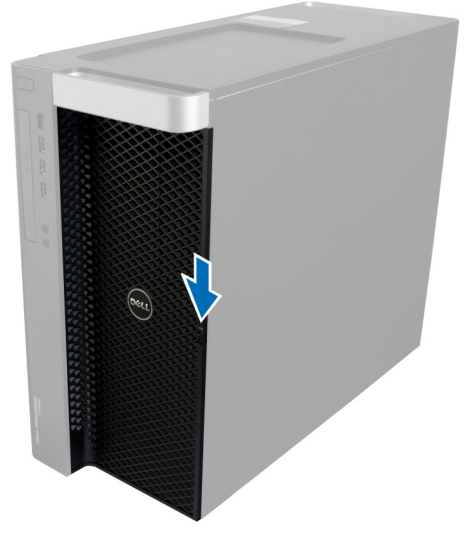

3. Maintenez le loquet enfoncé et tirez le capit avant vers l'extérieur pour le retirer de l'ordinateur.

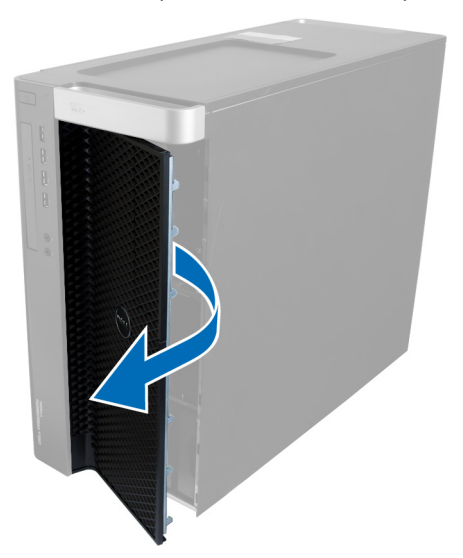

## Installation du capot avant

- 1. Placez le capot avant sur l'ordinateur.
- 2. Appuyez sur le capot avant jusqu'à ce qu'il soit enclenché.
- 3. Suivez les procédures dans Après une intervention dans l'ordinateur.

## <span id="page-12-0"></span>Retrait du disque dur

- 1. Suivez les procédures décrites dans la section Avant d'intervenir à l'intérieur de votre ordinateur.
- 2. Retirez le capot avant.
- 3. Poussez le fermoir du support du disque dur vers l'extérieur.

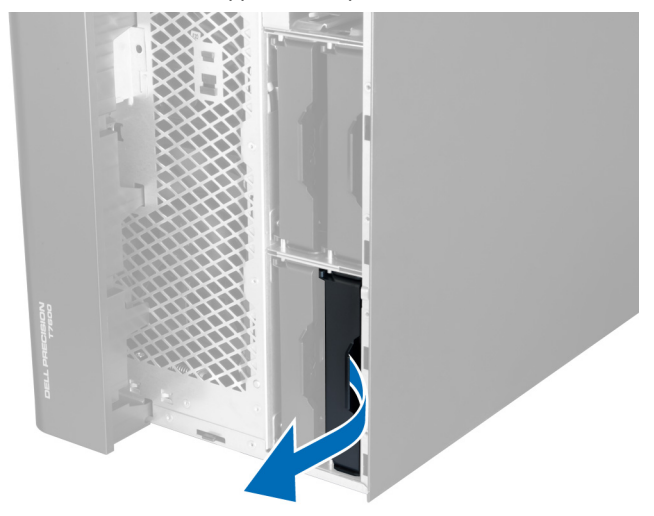

4. Faites glisser le support du disque dur vers l'extérieur pour le sortir de l'ordinateur.

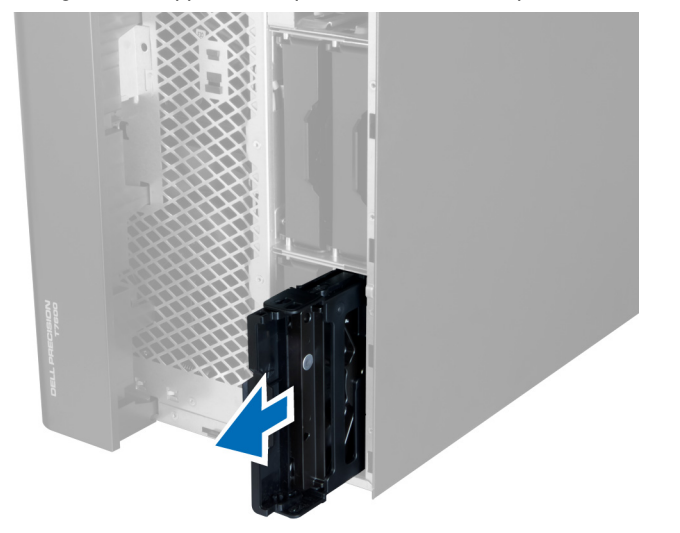

5. Si un second disque dur est installé, poussez le fermoir du support du second disque dur.

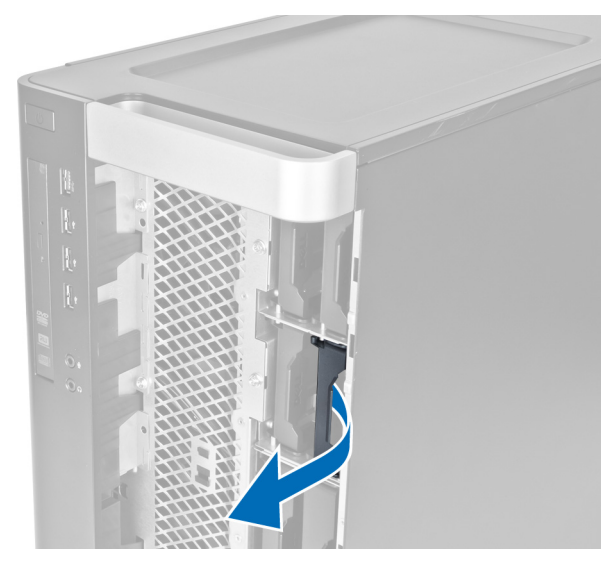

6. Faites glisser le second support du disque dur vers l'extérieur pour le sortir de l'ordinateur.

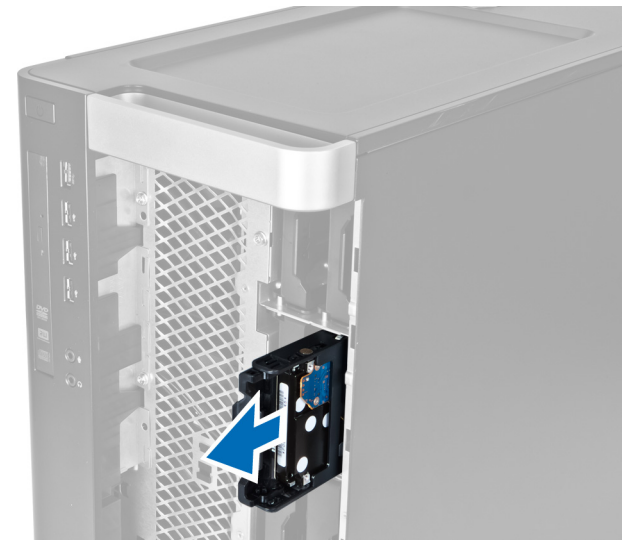

7. Courbez le support du disque dur de chaque côté pour libérer le disque dur.

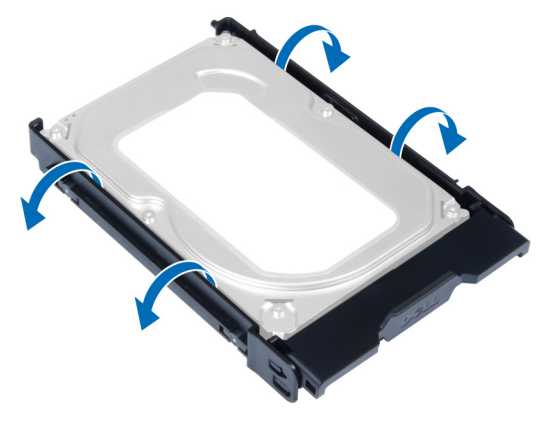

8. Soulevez le disque dur pour le sortir de son support.

<span id="page-14-0"></span>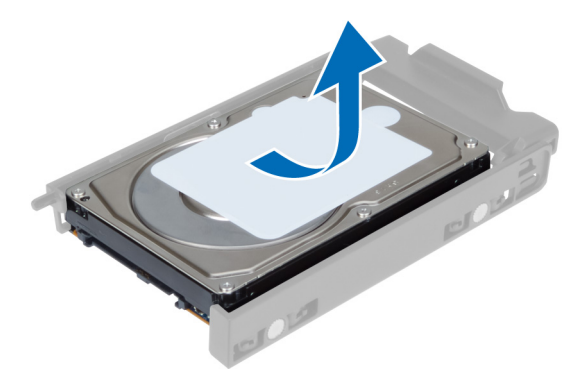

9. Si un disque dur de 2,5 pouces est installé, poussez les clips de retenue et soulevez le lecteur pour le retirer du chariot de disque dur 3,5 pouces.

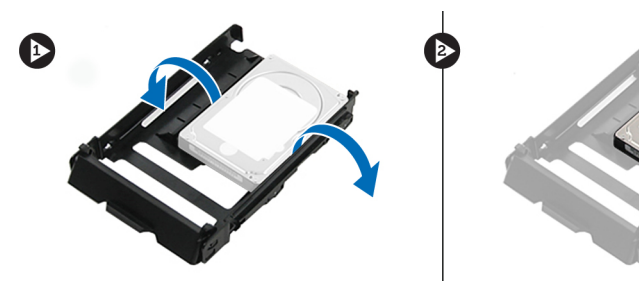

## Installation du disque dur

- 1. Courbez le support du disque dur et insérez le disque dans le support.
- 2. Insérez le support du disque dur dans son logement et verrouillez le fermoir du support du disque dur.
- 3. Installez le capot avant
- 4. Suivez les procédures dans Après une intervention dans l'ordinateurr.

## Retrait du capot gauche

- 1. Suivez les procédures décrites dans la section Avant d'intervenir à l'intérieur de votre ordinateur.
- 2. Tirez le loquet de libération du capot sur le côté de l'ordinateur.\*

<span id="page-15-0"></span>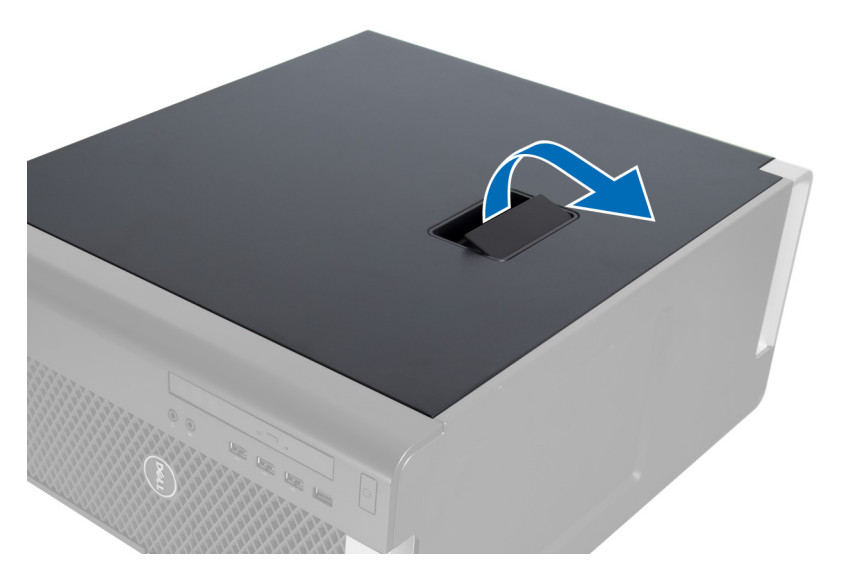

3. Soulevez le capot à 45 degrés et retirez-le.

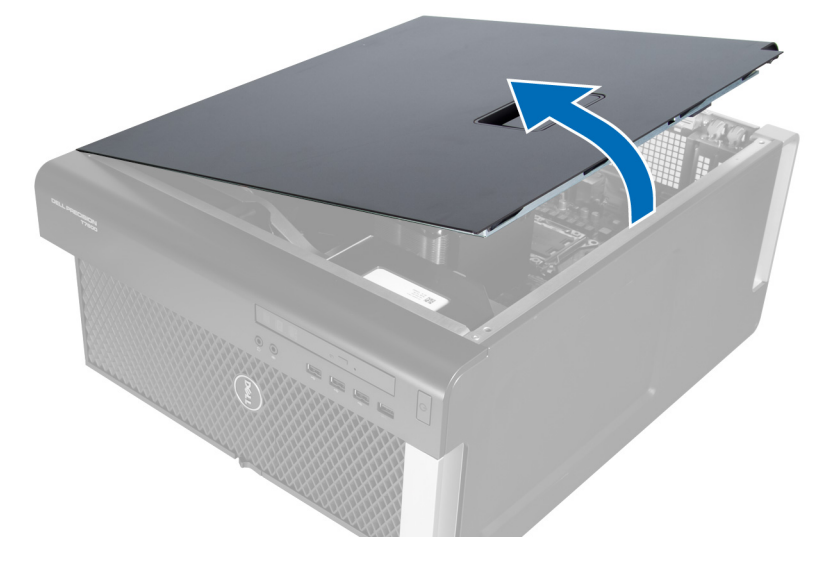

#### Installation du capot gauche

- 1. Placez le capot de l'ordinateur sur le châssis.
- 2. Appuyez sur le capot pour l'enclencher.
- 3. Suivez les procédures dans Après une intervention dans l'ordinateur.

## Dépose de l'interrupteur d'intrusion

- 1. Suivez les procédures décrites dans la section Avant d'intervenir à l'intérieur de votre ordinateur.
- 2. Retirez le capot gauche.
- 3. Appuyez sur le loquet de libération du commutateur et déconnectez le connecteur de la carte système. a) Retirez le câble du commutateur d'intrusion du châssis.

<span id="page-16-0"></span>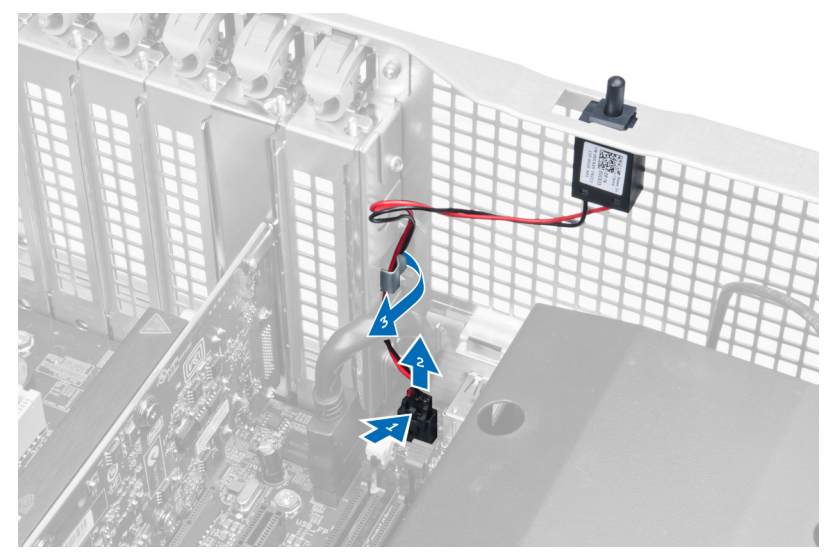

4. Abaissez le commutateur d'intrusion et retirez-le de l'ordinateur.

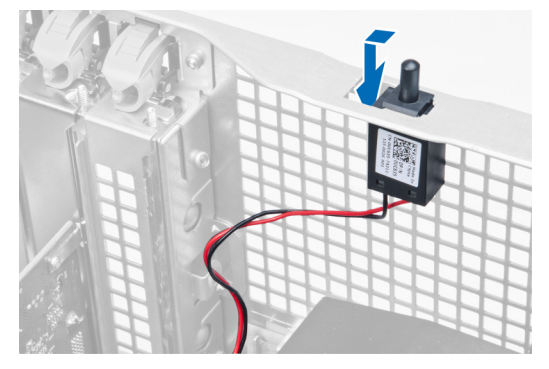

## Installation du commutateur d'intrusion

- 1. Installez le commutateur d'intrusion dans son support sur le châssis.
- 2. Faites passer le câble du commutateur d'intrusion autour des clips du châssis et installez le connecteur sur la carte système.
- 3. Installez le capot gauche.
- 4. Suivez les procédures dans Après une intervention dans l'ordinateur.

## Retrait de la carte PCI

- 1. Suivez les procédures décrites dans la section Avant d'intervenir à l'intérieur de votre ordinateur.
- 2. Retirez le capot gauche.
- 3. Ouvrez le loquet en plastique de fixation de la carte PCI dans son logement.

<span id="page-17-0"></span>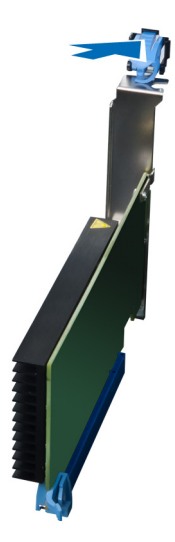

4. Appuyez sur le loquet et retirez la carte PCI.

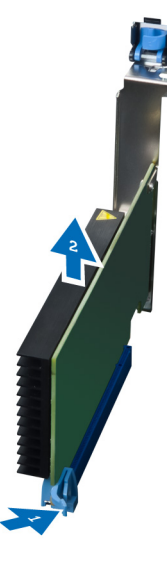

## Installation de la carte PCI

- 1. Poussez la carte d'extension dans son logelement et fixezr le loquet.
- 2. Installez le loquet en plastique de fixation de la carte PCI dans son logement.
- 3. Installez le capot gauche.
- 4. Suivez les procédures dans Après une intervention dans l'ordinateur.

## Dépose du lecteur optique 2,5 pouces

- 1. Appliquez les procédures décrites dans Avant d'intervenir sur l'ordinateur.
- 2. Retirez le capot gauche.
- 3. Débranchez le câble de données à l'arrière du lecteur optique.

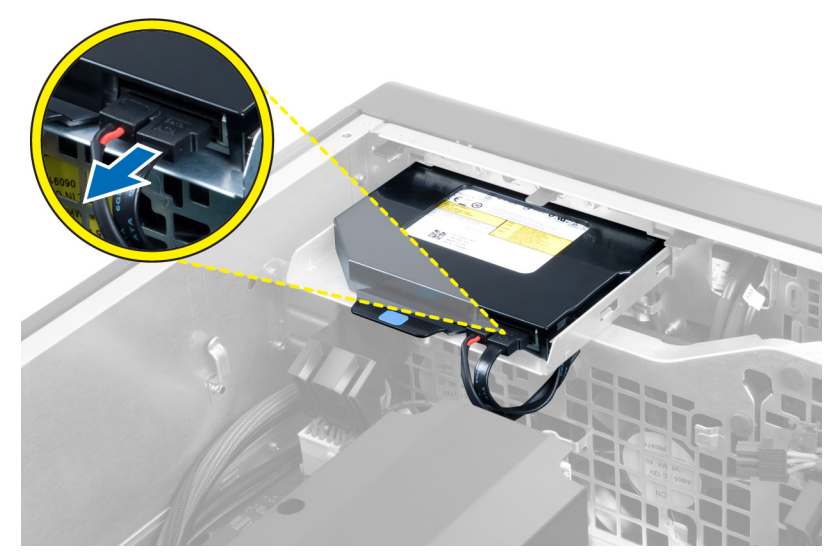

4. Débranchez le câble d'alimentation à l'arrière du lecteur optique.

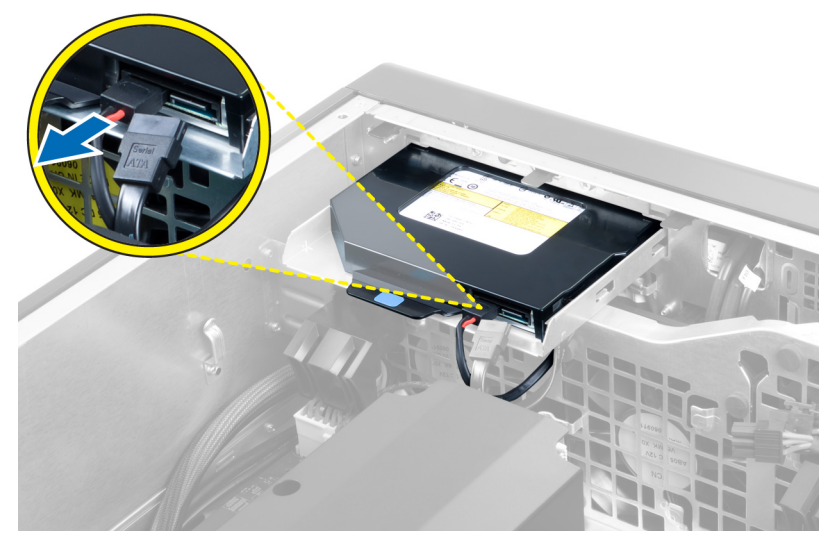

5. Appuyez sur l'onglet de libération bleu pour libérer les loquets de fixation du lecteur optique.

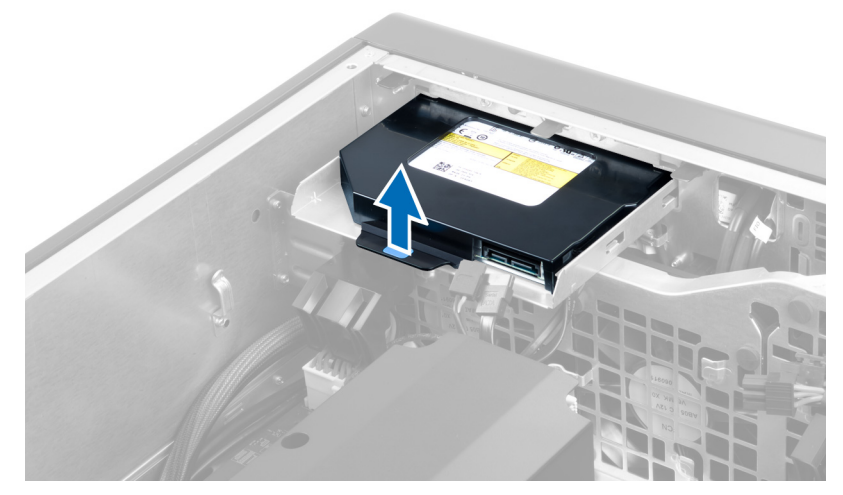

6. Sortez le lecteur optique de son logement.

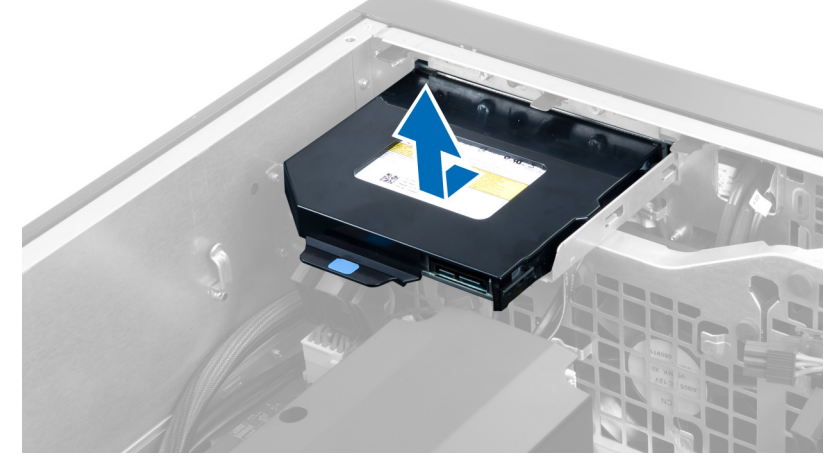

7. Courbez les loquets du lecteur optique vers l'extérieur pour libérer le lecteur de son support.

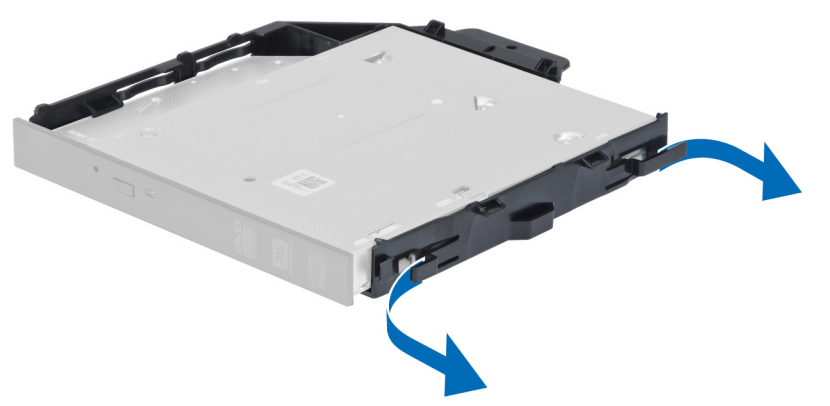

8. Soulevez le lecteur optique pour le retirer du support.

<span id="page-20-0"></span>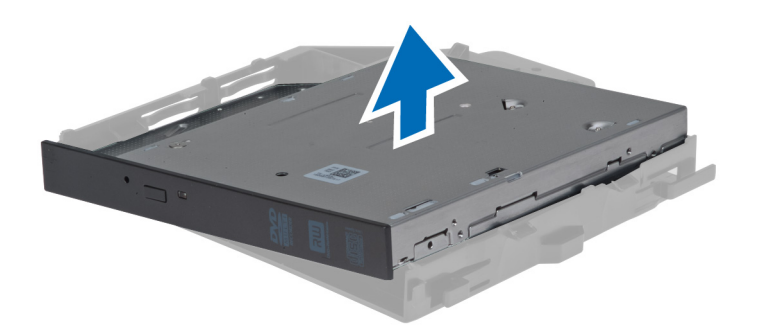

## Repose du lecteur optique 2,5 pouces

- 1. Insérez le lecteur optique dans son logement et mettez-le en place fermement.
- 2. Connectez le câble d'alimentation et le câble de données à l'arrière du connecteur optique.
- 3. Installez le capot gauche.
- 4. Appliquez les procédures décrites dans Après une intervention à l'intérieur de l'ordinateur.

### Retrait du tunnel d'air

REMARQUE : Le tunnel d'air est un composant en option et il peut ne pas être livré avec l'ordinateur. Ø

- 1. Suivez les procédures décrites dans la section Avant d'intervenir à l'intérieur de votre ordinateur.
- 2. Déposez :
	- a) le capot gauche
	- b) le lecteur optique
- 3. Appuyez sur les languettes bleus de fixation latérale du module tunnel d'air et soulevez ce dernier.

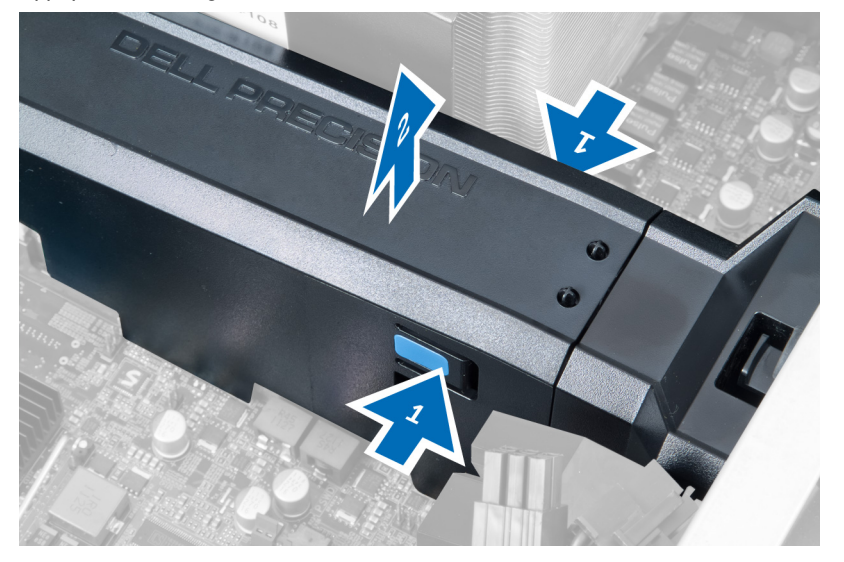

4. Appuyez sur le loquet de libération sur l'autre côté du tunnel d'air pour le libérer du châssis.

<span id="page-21-0"></span>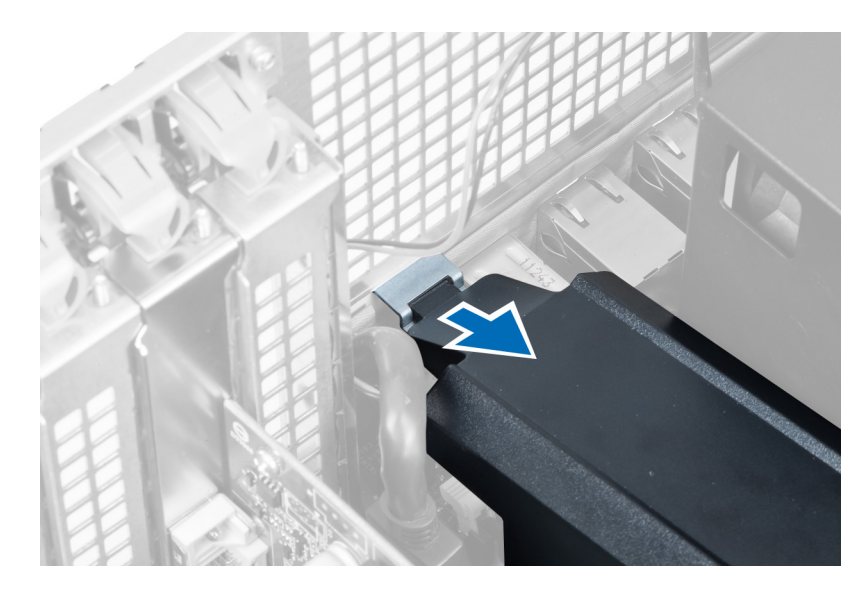

5. Appuyez sur le loquet de libération et soulevez la base du tunnel d'air pour le retirer.

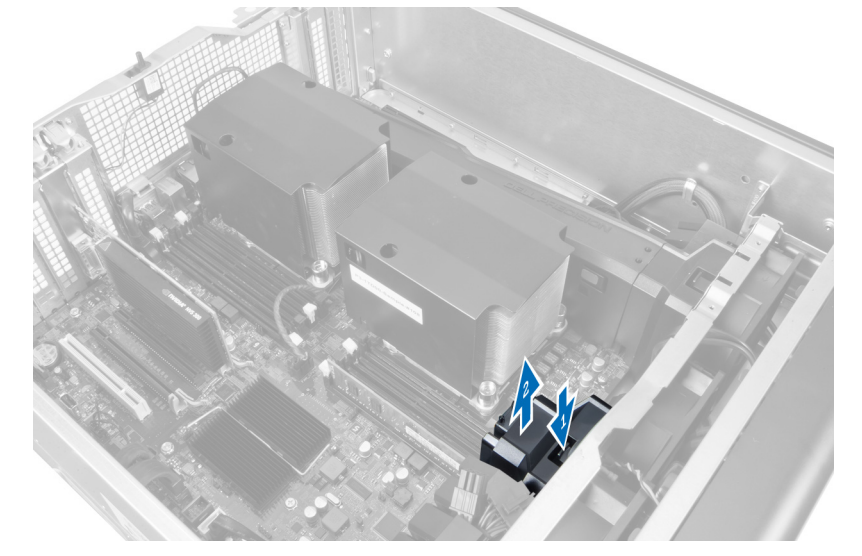

6. Répétez les étapes ci-dessus pour retirer le second tunnel d'air.

## Installation du tunnel d'air

REMARQUE : Le tunnel d'air est un composant en option et il peut ne pas être livré avec l'ordinateur.

- 1. Installez le base du tunnel d'air sur le châssis de l'ordinateur.
- 2. Montez tunnel d'air sur la base et appuyez pour l'enclencher.
- 3. Installez :
	- a) le lecteur optique
	- b) le capot gauche
- 4. Suivez les procédures dans Après une intervention dans l'ordinateur.

Ű

## <span id="page-22-0"></span>Retrait du cache du logement du processeur/de la mémoire

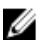

REMARQUE : Le cache est un composant en option et il couvre le processeur supplémentaire et les logements de mémoire. L'ordinateur peut ne pas être livré avec le cache.

- 1. Suivez les procédures décrites dans la section Avant d'intervenir à l'intérieur de votre ordinateur.
- 2. Retirez le capot de gauche
- 3. Libérez les loquets de retenue du cache du processeur/logement de mémoire.

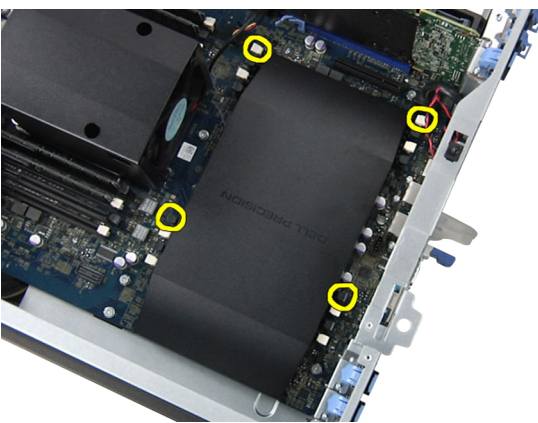

4. Retirez le cache du processeur/logement de mémoire de l'ordinateur.

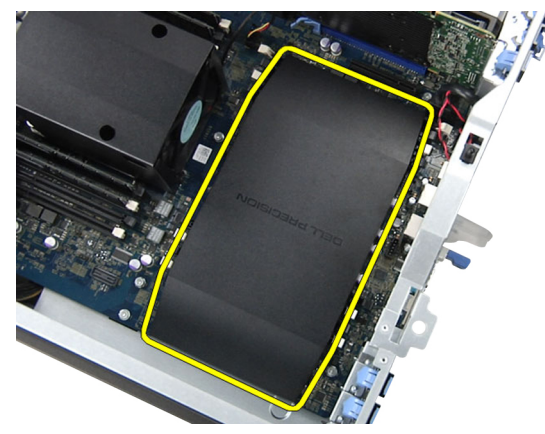

#### Installation du cache du processeur/logement de mémoire

- 1. Placez le cache du processeur/logement de mémoire dans son logement dans l'ordinateur.
- 2. Appuyez sur les clips de retenue pour fixer le cache du processeur/logement de mémoire.
- 3. Installez le capot de gauche
- 4. Suivez les procédures décrites dans la section Après une intervention dans l'ordinateur.

#### Retrait de la mémoire

- 1. Suivez les procédures décrites dans la section Avant d'intervenir à l'intérieur de votre ordinateur.
- 2. Retirez le capot de gauche.

<span id="page-23-0"></span>3. Appuyez sur les clips de fixation de chaque côté du module de mémoire et retirez le module en le soulevant.

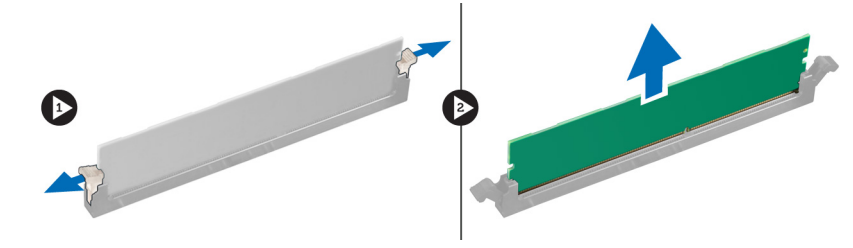

#### Installation de la mémoire

- 1. Insérez le module de mémoire dans son connecteur.
- 2. Appuyez sur le module de mémoire jusqu'à ce que les clips le maintiennent en place.
- 3. Installez le capot de gauche.
- 4. Suivez les procédures dans Après une intervention dans l'ordinateur.

#### Retrait de la pile bouton

- 1. Suivez les procédures décrites dans la section Avant d'intervenir à l'intérieur de votre ordinateur.
- 2. Retirez le capot de gauche.
- 3. Appuyez pour écarter le loquet de la pile et faire sortir cette dernières. Retirez la pile.

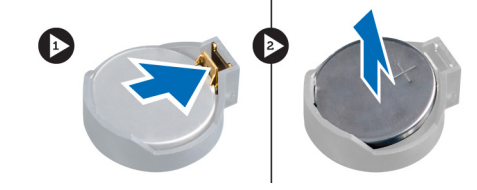

#### Installation de la pile bouton

- 1. Placez la pile bouton dans son logement sur la carte mère.
- 2. Appuyez sur la pile jusqu'à ce que le loquet de libération revienne en place et fixez-la.
- 3. Installez le capot de gauche.
- 4. Suivez les procédures dans Après une intervention dans l'ordinateur.

## Retrait du dissipateur de chaleur

- 1. Suivez les procédures décrites dans la section Avant d'intervenir à l'intérieur de votre ordinateur.
- 2. Retirez le capot gauche.
- 3. Déconnectez le câble du ventilateur du dissipateur de chaleur de la carte système.

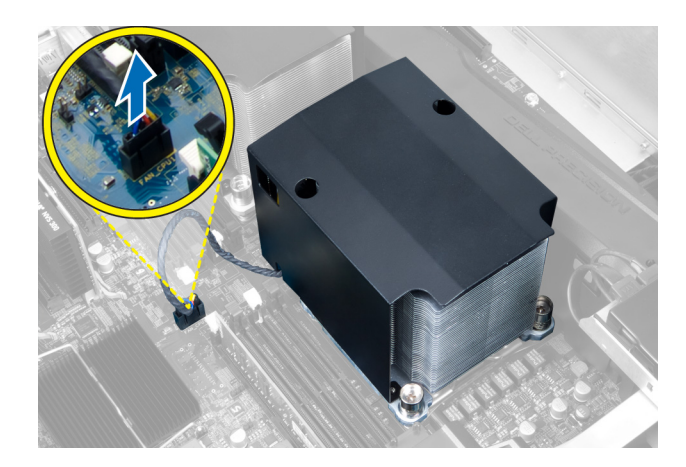

4. Retirez les vis imperfable de fixation du dissipateur de chaleur.

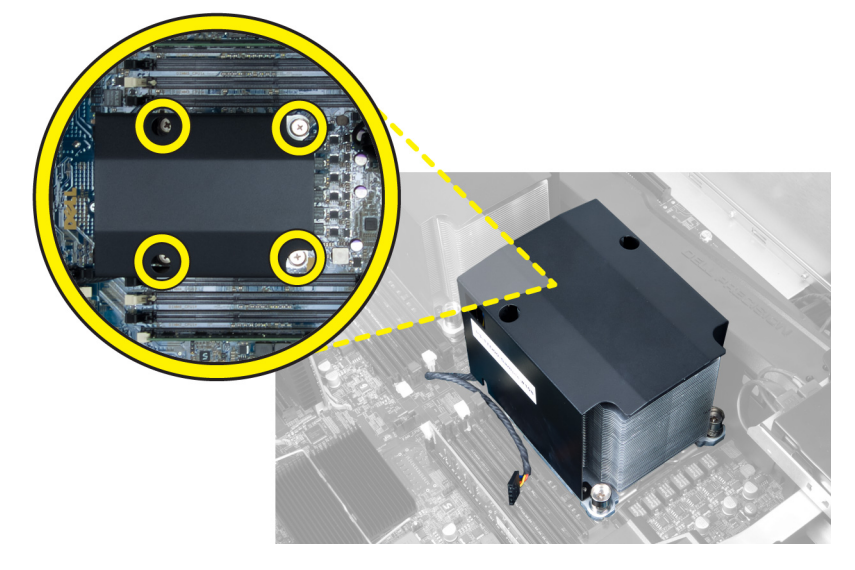

**5.** Soulevez le dissipateur de chaleur pour le retirer.

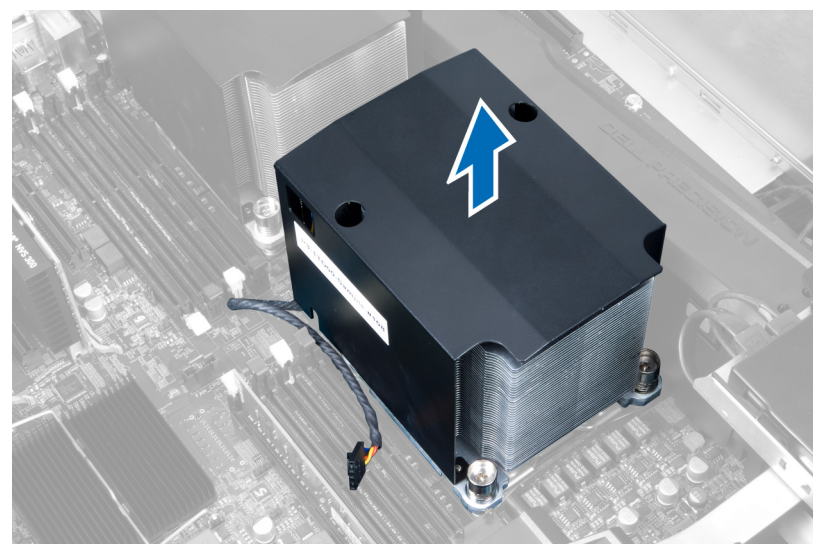

## <span id="page-25-0"></span>Installation du dissipateur de chaleur

- 1. Placez le dissipateur de chaleur dans l'ordinateur.
- 2. Serrez les vis imperdables pour fixation du dissipateur de chaleur à la carte système.
- 3. Connectez le câble du dissipateur de chaleur à la carte système.
- 4. Installez le capot de gauche.
- 5. Suivez les procédures dans Après une intervention dans l'ordinateur.

#### Retrait du ventilateur du dissipateur de chaleur

- 1. Suivez les procédures décrites dans la section Avant d'intervenir à l'intérieur de votre ordinateur.
- 2. Déposez :
	- a) le capot gauche
		- b) le dissipateur de chaleur
- 3. Poussez les oeillets pour libérer le ventilateur du dissipateur de chaleur du blo

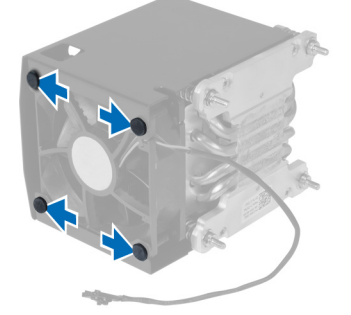

4. Retirez le ventilateur du dissipateur de chaleur du bloc dissipateur de chaleur.

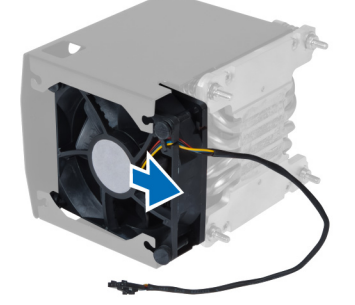

## Insallation du ventilateur du dissipateur de chaleur

- 1. Insérez le ventilateur du dissipateur de chaleur dans le bloc dissipateur de chaleur.
- 2. Insérez les oeillets pour fixer le ventilateur du dissipateur de chaleur au bloc dissipateur de chaleur.
- 3. Installez :
	- a) le dissipateur de chaleur
	- b) capot de gauche
- 4. Suivez les instructions dans Après une intervention dans l'ordinateur.

## <span id="page-26-0"></span>Retrait du ventilateur système

- 1. Suivez les procédures décrites dans la section Avant d'intervenir à l'intérieur de votre ordinateur.
- 2. Déposez :
	- a) le capot gauche
	- b) le lecteur optique
- 3. Retirez les vis de fixation du support au lecteur optique.

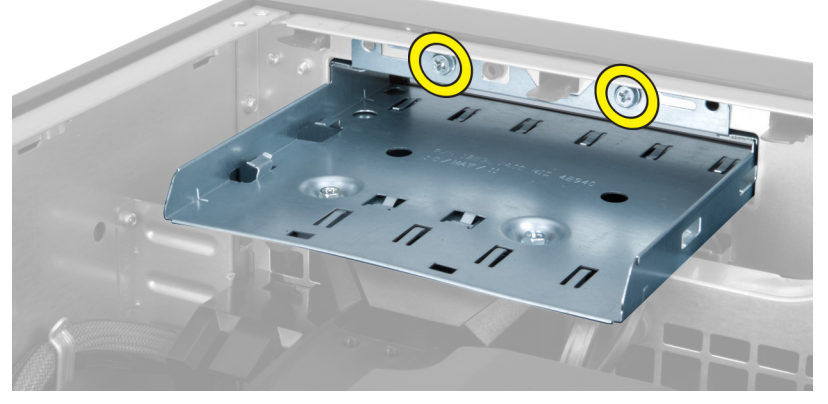

4. Poussez le conduit d'air dans la direction indiquée pour le retirer du module ventilateur du système.

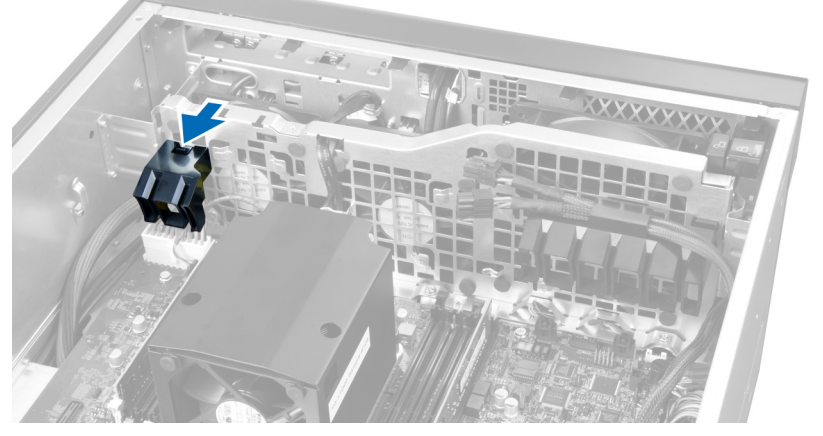

5. Soulevez le conduit d'air pour le retirer de l'ordinateur.

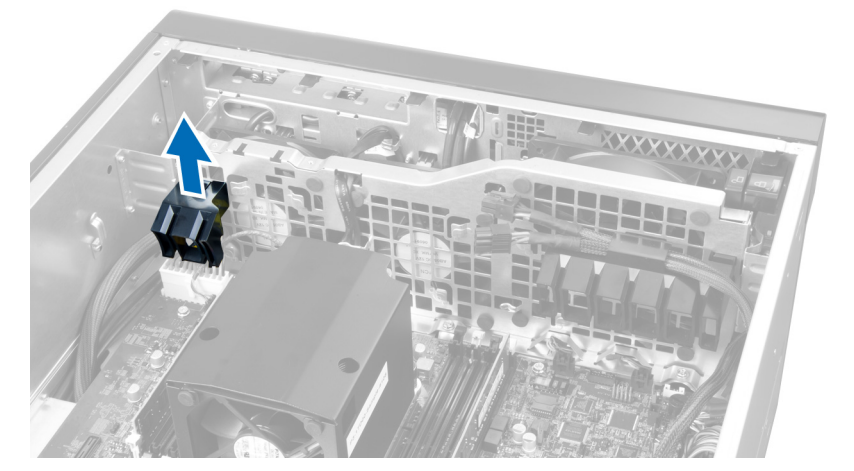

6. Faites glisser le second conduit d'air dans la direction du ventilateur du système pour le libérer des fermoirs.

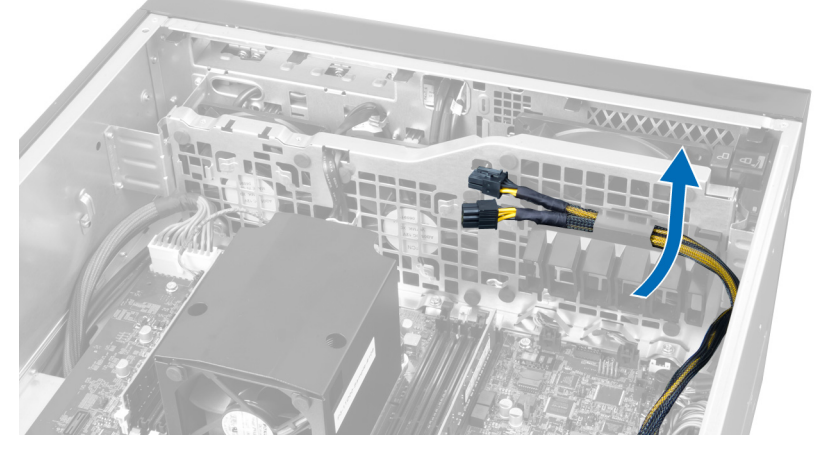

7. Poussez le second conduit d'air dans le sens opposé du module ventilateur du système.

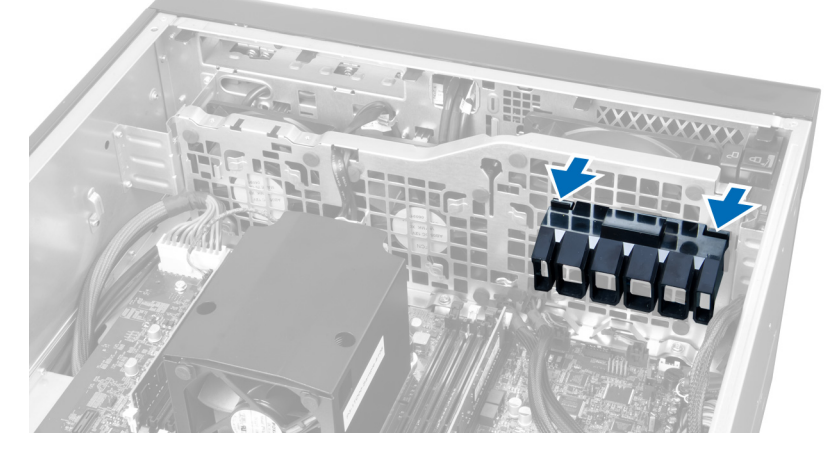

8. Soulevez le second conduit d'air pour le retirer de l'ordinateur.

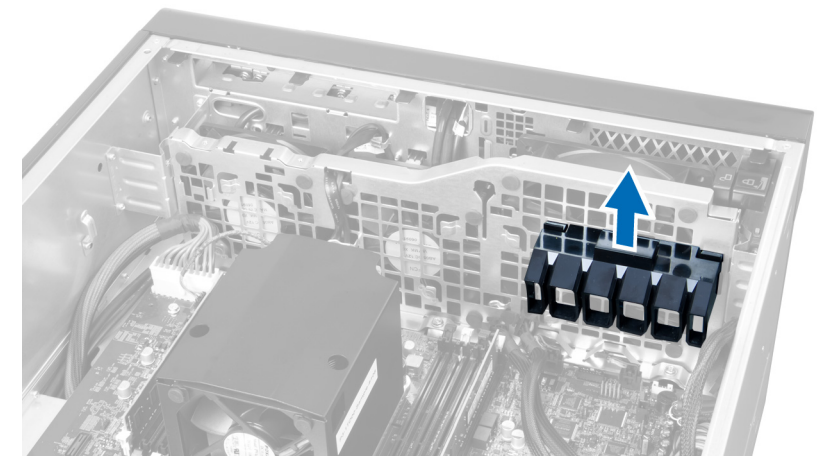

9. Passez le câble du ventilateur du système vers l'ouverture dans le module ventilateur du système.

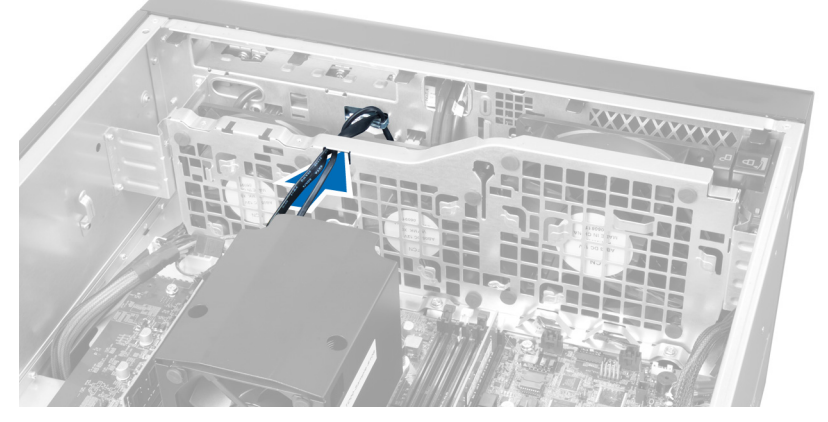

10. Déconnectez le câble du ventilateur du système de la carte système.

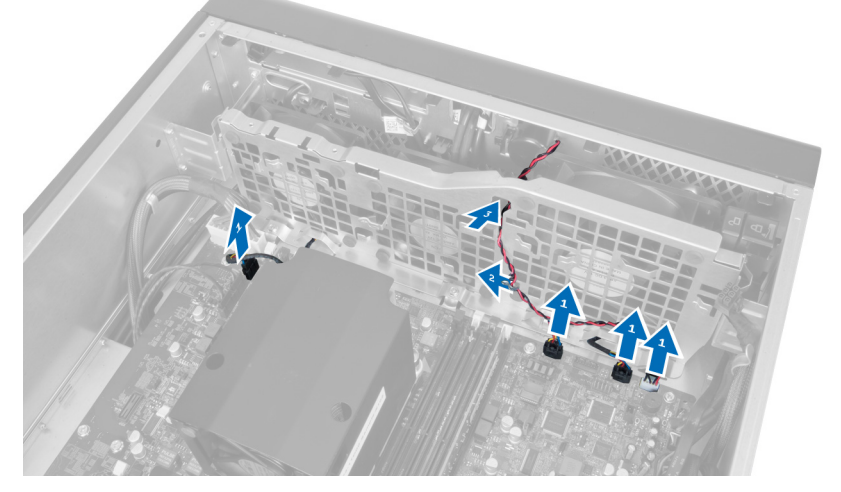

11. Retirez les vis de fixation du module ventilateur du système au châssis.

<span id="page-29-0"></span>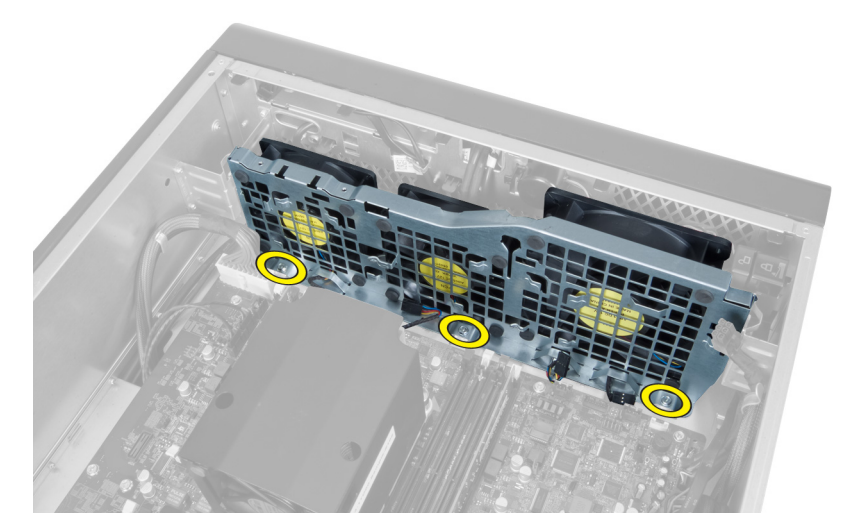

12. Déconnectez le câble du ventilateur du système du module ventilateur du système et retirez le module de l'ordinateur.

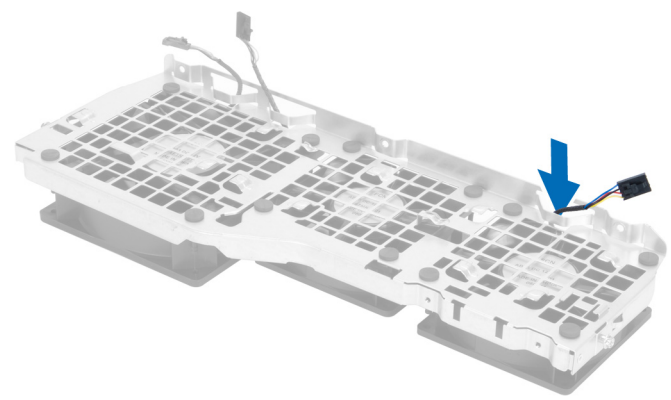

13. Retirez les languettes en caoutchouc de fixation du ventilateur du système. Soulevez le ventitlateur et retirez-le de l'ensemble ventilateur.

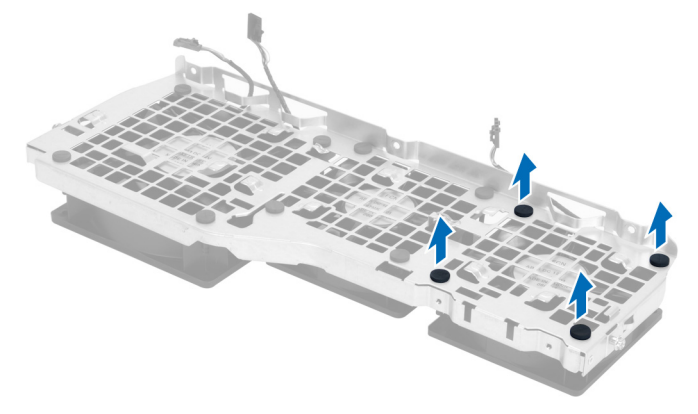

## Installation du ventilateur système

- 1. Serrez les languettes en caoutchouc de fixation du ventilateur du système au module ventilateur du système.
- 2. Connectez le câble du ventilateur au module ventilateur du système.
- <span id="page-30-0"></span>3. Installez les vis de fixation du au châssis.
- 4. Connectez les câbles du ventilateur du systèle à leur connecteur sur la carte système :
- 5. Faites passer les câbles du ventilateur du système par l'ouverture du système dans le sens de la carte système.
- 6. Abaissez le grand tunnel d'air dans les languettes de retenue jusqu'à ce qu'il soit installé sur le module ventilateur du système.
- 7. Abaissez le petit tunnel d'air dans les languettes de retenue jusqu'à ce qu'il soit installé sur le module ventilateur du système.
- 8. Installez les vis de fixation du support de lecteur optique au châssis.
- 9. Installez :
	- a) le lecteur optique
	- b) le capot de gauche
- 10. Suivez les procédures dans Après une intervention dans l'ordinateur.

#### Retrait du panneau E/S avant et des ports USB 3.0

- 1. Suivez les procédures décrites dans la section Avant d'intervenir à l'intérieur de votre ordinateur.
- 2. Retirez le capot avant.
- 3. Débranchez tous les câbles du panneau d'E/S.

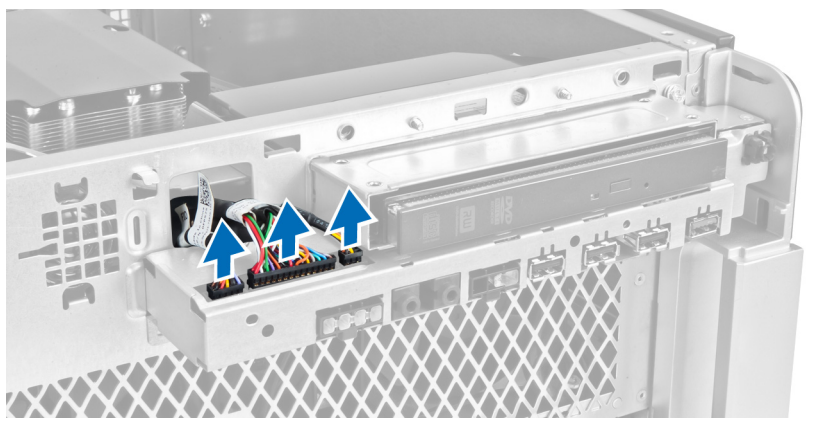

4. Retirez les vis de fixation du panneau E/S au châssis de l'ordinateur.

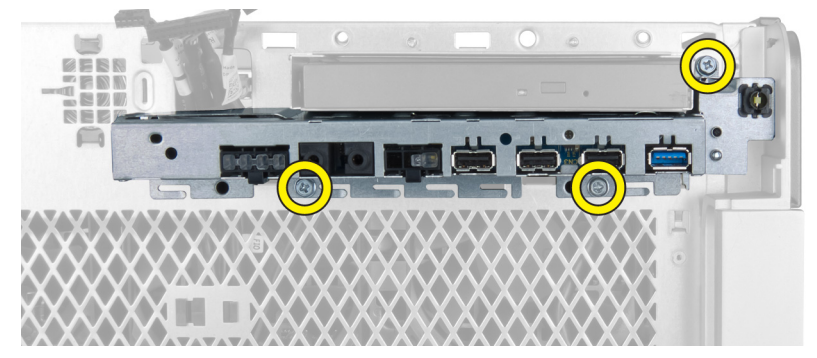

5. Tirez le panneau E/S avant dans la direction opposée à l'ordinateur pour libérer son bord du clip du châssis.

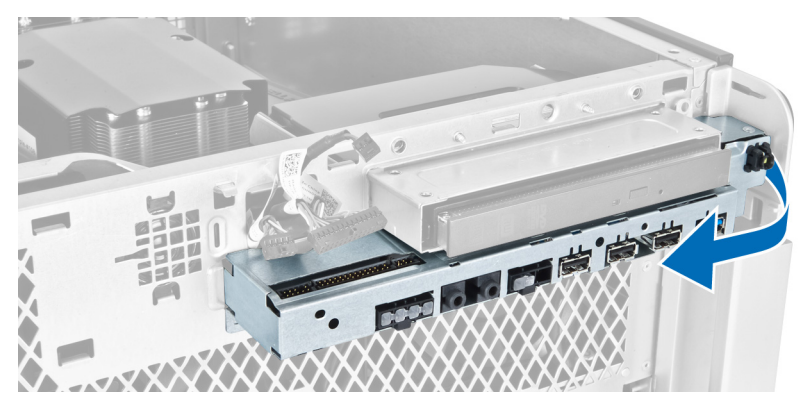

6. Faites glisser le bord opposé du panneau E/S avant vers l'extérieur pour dégager le module E/S du châssis.

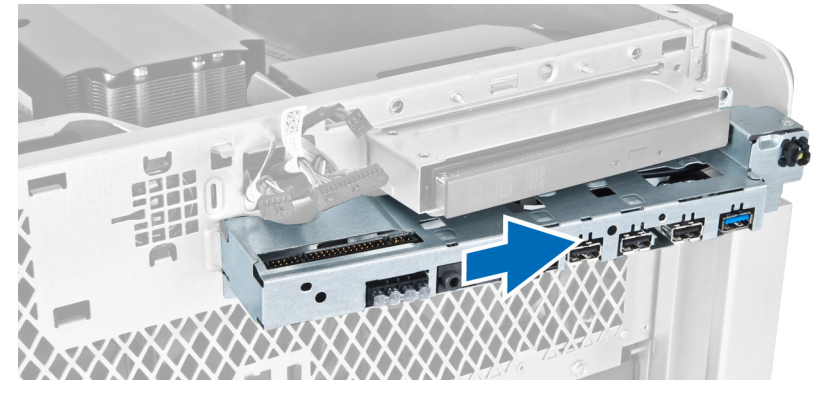

7. Retirez les vis de fixation du module USB 3.0 au panneau E/S et enlevez-le de l'ordinateur.

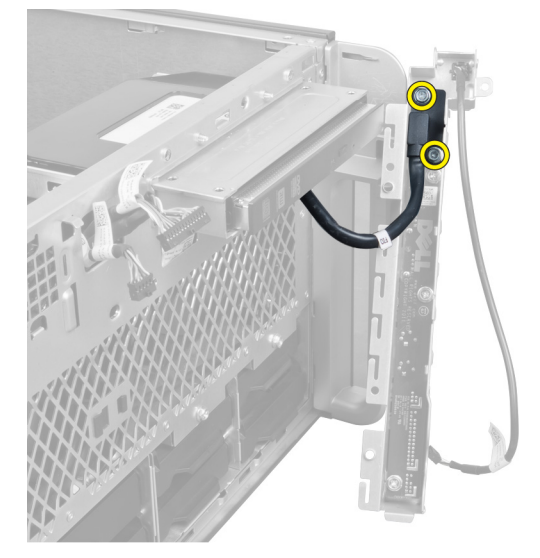

8. Retirez les vis de fixation du panneau E/S avan et enlevez-le de l'ordinateur.

<span id="page-32-0"></span>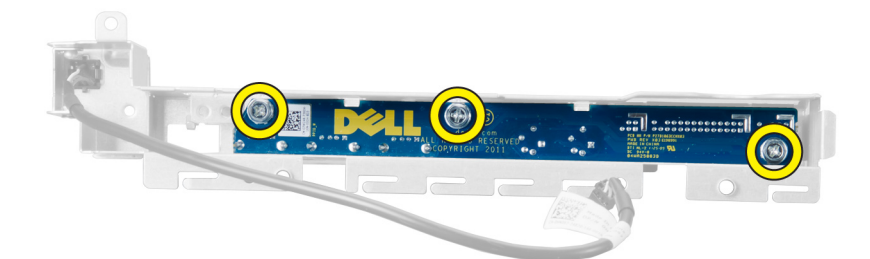

## Installation du panneau E/S avant et des ports USB 3.0

- 1. Plavez le module USB 3.0 du panneau avant E/S et installez les vis pour le fixer.
- 2. Placez le panneau E/S avant et installez les vis de fixation.
- 3. Réinstaller le panneau E/S sur le châssis et fixez-le aux clips du châssis de chaque côté.
- 4. Installez les vis de fixation du panneau E/S avant au châssis.
- 5. Connectez tous les câbles au panneau E/S avant.
- 6. Installez le capot avant.
- 7. Suivez les procédures dans Après une intervation dans l'ordinateur.

### Retrait de l'interrupteur d'alimentation

- 1. Suivez les procédures décrites dans Avant d'intervenir dans l'ordinateur.
- 2. Retirez le capot avant.
- 3. Déconnectez le câble de l'interrupteur d'alimentation de la carte système.
- 4. Retirez le panneau E/S avant.
- 5. Appuyez sur le module interrupteur d'alimentation sur les côtés pour le libérer de son logement.

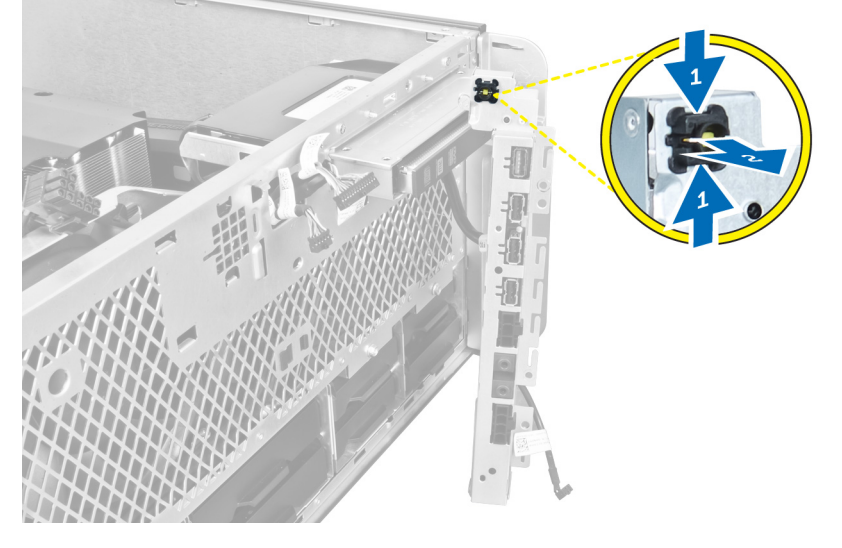

6. Retirez l'interrupteur d'alimentation de l'ordinateur.

<span id="page-33-0"></span>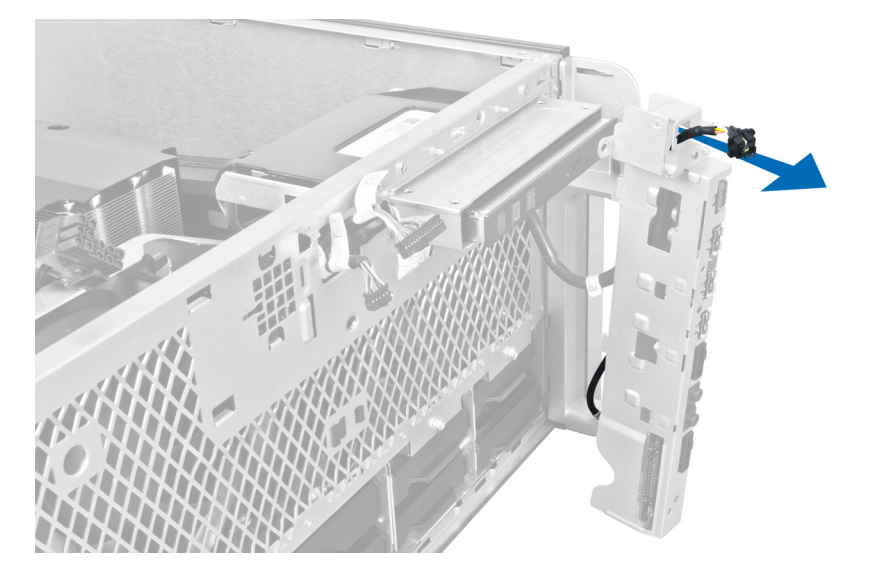

## Installation de l'interrupteur d'alimentation

- 1. Connectez le câble du commutateur électrique à la carte système.
- 2. Passez le module interrupteur d'alimentation par l'orifice sur le panneau avant.
- 3. Appuyez sur la languette de retenue pour mettre l'interrupteur d'alimentation en place.
- 4. Installer le capot avant.
- 5. Suivez les procédures dans Après une intervention dans l'ordinateur.

## Retrait du haut-parleur

- 1. Suivez les procédures décrites dans la section Avant d'intervenir à l'intérieur de votre ordinateur.
- 2. Déconnectez le câble des haut-parleurs de la carte système et retirez-le du clip de fixation sur le châssis.

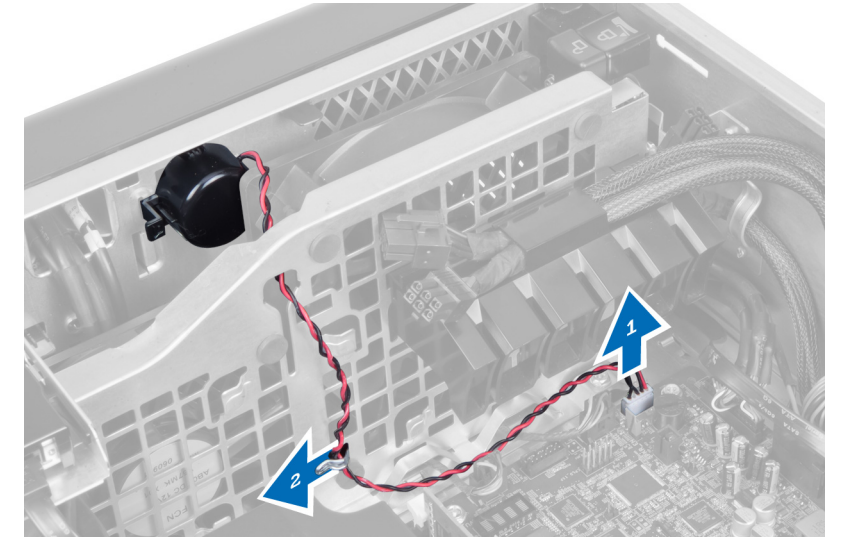

3. Appuyez sur le loquet de chaque côté pour libérer le haut-parleur du châssis et retrirez-le de l'ordinateur.

<span id="page-34-0"></span>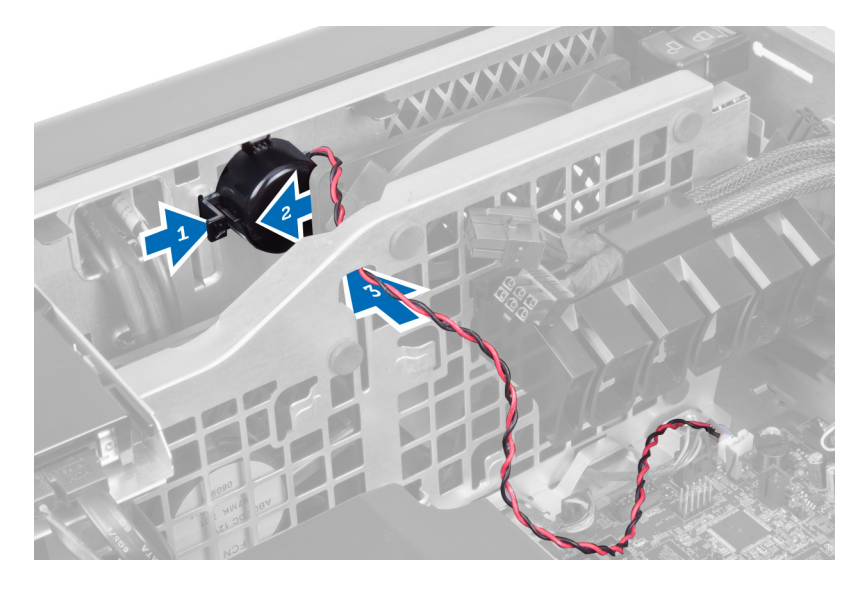

## Installation du haut-parleur

- 1. Installez le haut-parleur et faites passe le câble par le châssis.
- 2. Connectez le câble du haut-parleur à la carte système.
- 3. Installez le capot gauche.
- 4. Suivez les procédures décrites dans la section Après une intervention dans l'ordinateur.

## Retrait du capot droit

- 1. Suivez les procédures décrites dans la section Avant d'intervenir à l'intérieur de votre ordinateur.
- 2. Retirez les vis de fixation du capot droit au châssis.

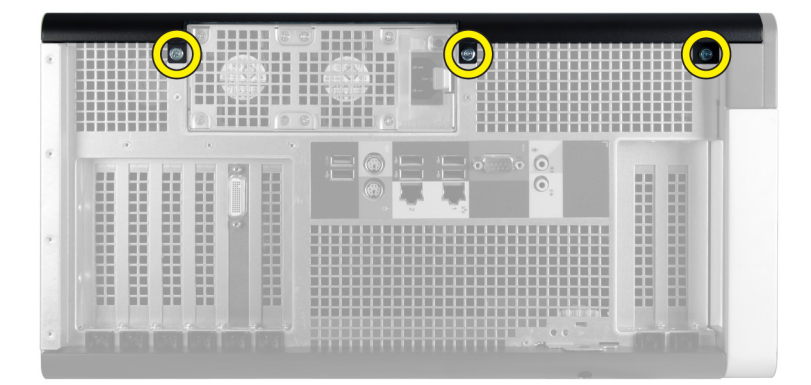

3. Faites glisser le capot droit dans le sens indiqué et retirez-le de l'ordinateur.

<span id="page-35-0"></span>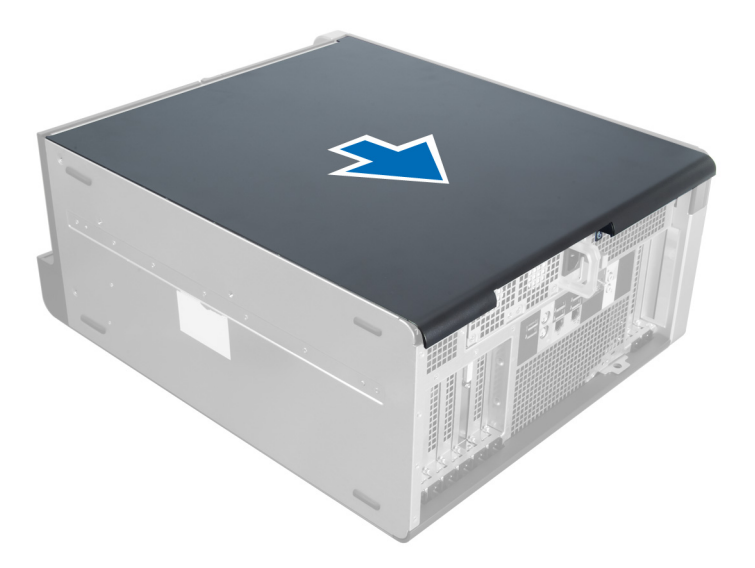

4. Soulevez le capot droit à 45 degrés et retirez-le de l'ordinateur.

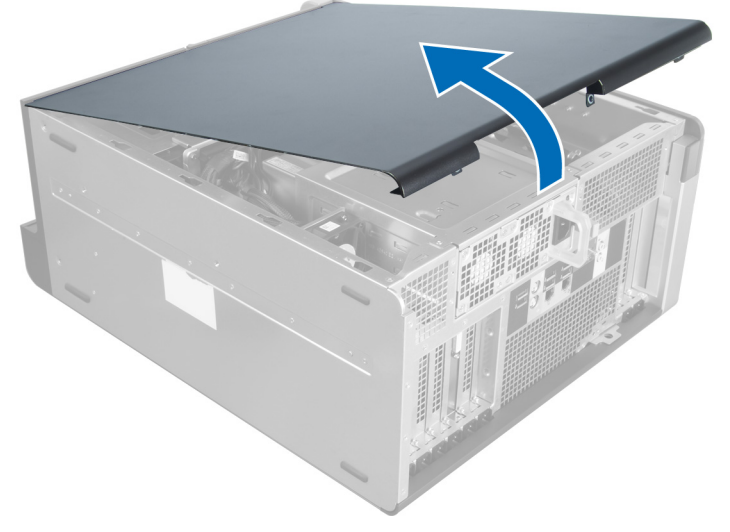

Figure 1.

## Installation du capot droit

- 1. Placez le capot avant sur l'ordinateur.
- 2. Installez les vis de fixation du capot droit sur l'ordinateur.
- 3. Suivez les procédures dans Après une intervention dans l'ordinateur.

## Dépose du lecteur optique 5,25 pouces

- 1. Appliquez les procédures décrites dans Avant d'intervenir sur l'ordinateur.
- 2. Retirez :
	- a) le capot droit
- b) le capot avant
- 3. Débranchez les câbles de données et d'alimentation de l'arrière du lecteur optique.

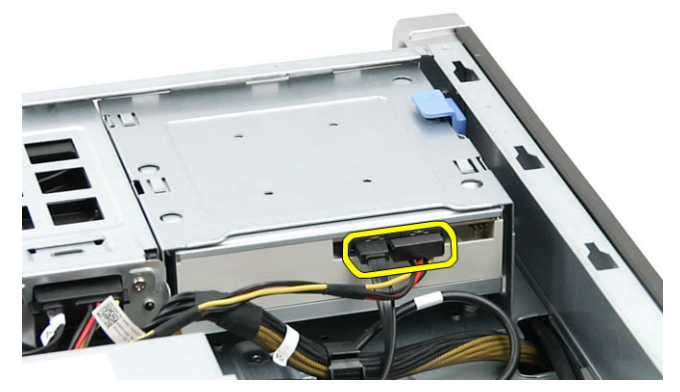

4. Appuyez sur le loquet de verrouillage (1) et faites glisser le lecteur optique vers l'extérieur pour le sortir de la baie de lecteur (2).

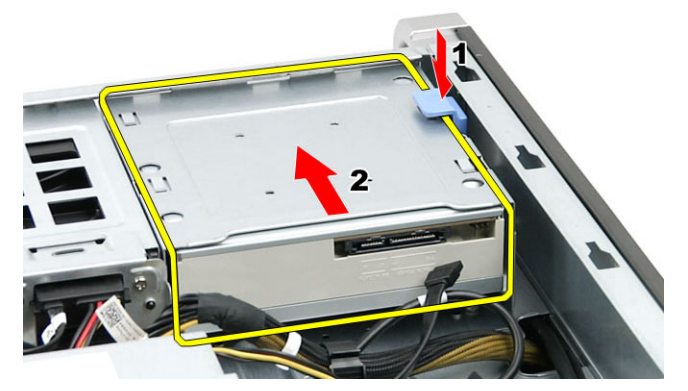

5. Déposez les vis du lecteur optique et déposez le support.

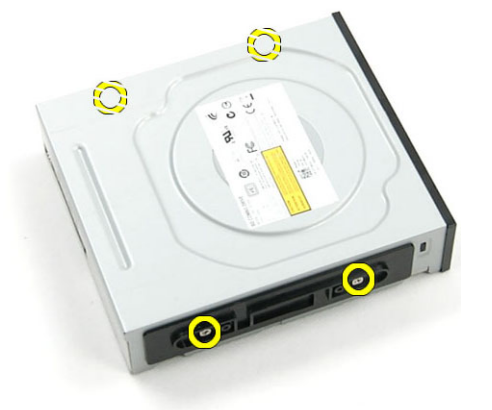

# Repose du lecteur optique 5,25 pouces

- 1. Placez le lecteur optique sur le support et serrez les vis pour le fixer.
- 2. Faites glisser le lecteur optique en place dans la baie de lecteur.
- 3. Connectez le câble d'alimentation et le câble de données au lecteur optique.
- 4. Installez :
- a) le capot avant
- b) le capot droit
- 5. Appliquez les procédures décrites dans Après une intervention à l'intérieur de l'ordinateur.

### Retrait du capteur thermique

- 1. Suivez les procédures décrites dans la section Avant d'intervenir à l'intérieur de votre ordinateur.
- 2. Déposez :
	- a) le capot gauche
	- b) le capot droit
	- c) le tunnel d'air
- 3. Déconnectez le câble du capteur thermique de la carte système et retirez-le des clips du châssis.

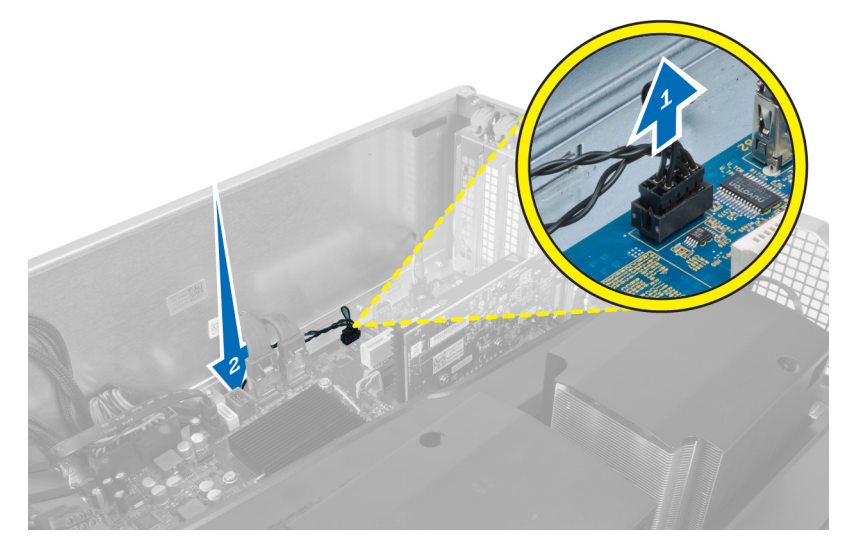

4. Retirez le câble du capteur de ses clips de fixation sur le châssis.

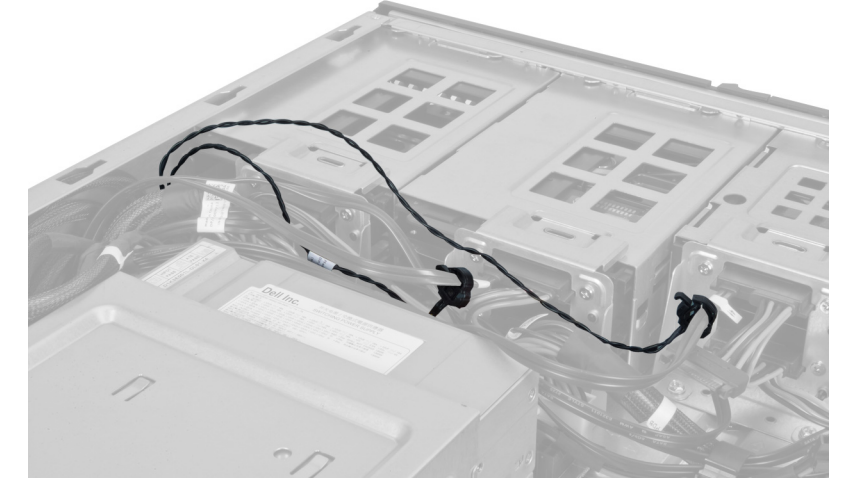

5. Ouvrez le loquet de fixation du capteur thermique et retirez-le de l'ordinateur.

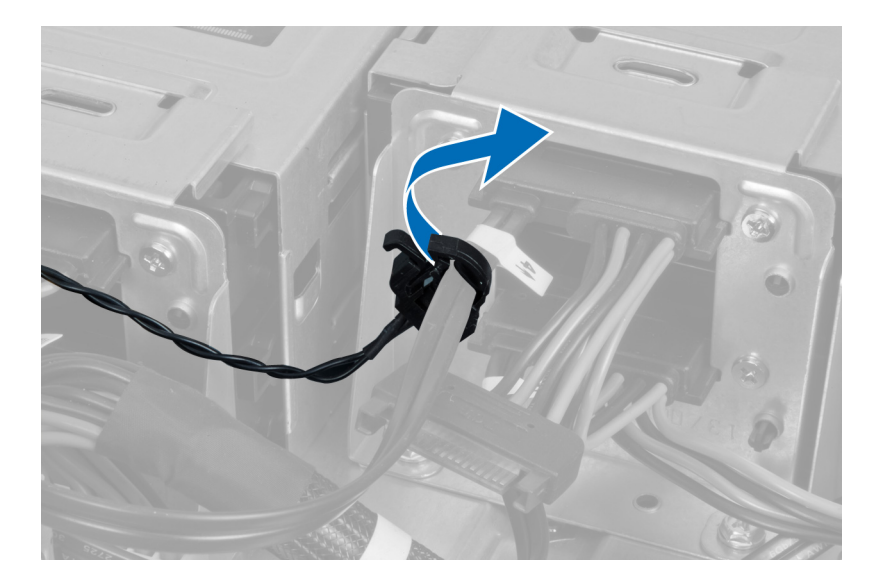

# Installation du capteur thermique

- 1. Installez le câble du capteut thermique sur la carte système.
- 2. Faites passer le câble du capteur thermique autour du châssis de l'ordinateur.
- 3. Attachez le loquet de fixation du câble du capteur thermique.
- 4. Installez :
	- a) le tunnel d'air
	- b) le capot droit
	- c) le capot gauche
- 5. Suivez les procédures décrites dans la section Après une intervention dans l'ordinateur.

### Retrait du processeur

- 1. Suivez les procédures dans Avant une intervention dans l'ordinateur.
- 2. Retirez :
	- a) capot de gauche
	- b) le dissipateur de chaleur
- 3. Pour retirez le processeur :

REMARQUE : Le cache du processeur est fixé par deux levier. Ils disposez d'icônes qui indiquent le levier qui doit être ouvert en premier.

- a) Appuyez sur le premier levier de fixation du cache du processeur et libérez-le latéralement de son crochet de retenue.
- b) Répétez l'étape 'a' pour libérer le second levier de son crochet de retenue.
- c) Soulevez le cache pour le retirer.
- d) Soulevez le processeur pour le retirer du connecteur et placez-le dans un sachet antistatique.

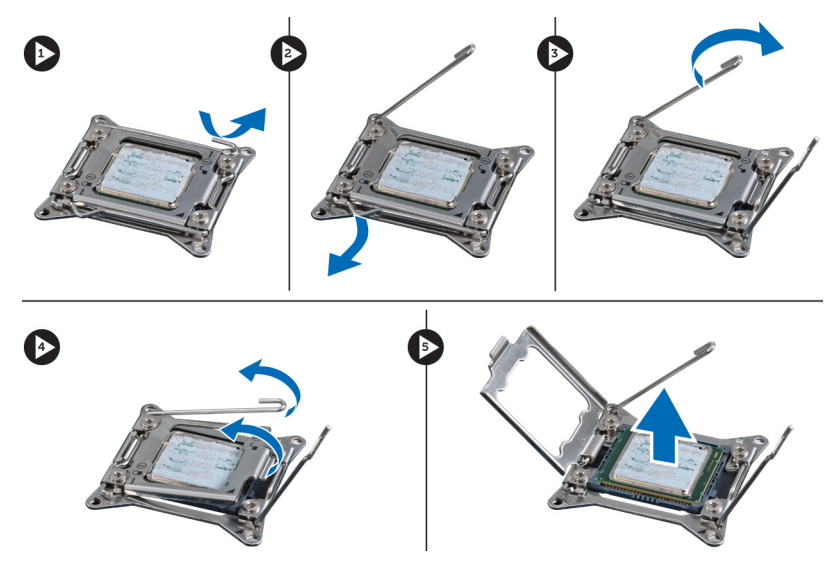

4. Répétez les étapes ci-dessus pour retirer le second processeur (s'il existe) de l'ordinateur. Pou vérifier que l'ordinateur dipose de deux logements de pocesseur, voir Composants de la carte système.

### Installation du processeur

- 1. Placez le processeur dans son connecteur.
- 2. Remettez-en place le cache du processeur.

REMARQUE : Le cache est fixé par deux leviers. Les leviez disposez d'icônes qui indquent le levier à ouvrir en premier et le levier à fermer en premier.

- 3. Faites glisser le premier levier latéralement dans le crochet de retenue pour fixwer le processeur.
- 4. Répétez l'étape '3' pour faire glisser le second levier dans le cochet de retenue.
- 5. Installez :
	- a) le dissipateur de chaleur
	- b) capot de gauche
- 6. Suivez les procédures dans Après une intervention dans l'ordinateur.

### Retrait du ventilateur de disque dur

- 1. Suivez les procédures décrites dans la section Avant d'intervenir à l'intérieur de votre ordinateur.
- 2. Déposez :
	- a) le capot gauche
	- b) le capot droit
	- c) la carte PCI
- 3. Déconnectez le câble du ventilateur du disque dur de la carte système.

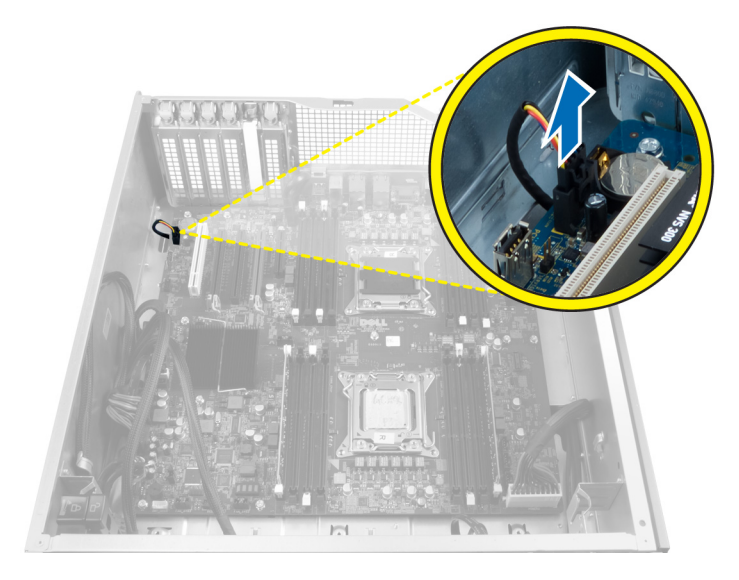

4. Routez le câble depuis le bas du châssis, comme indiqué.

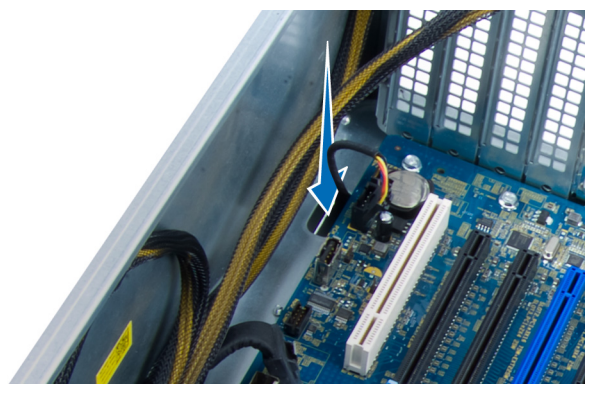

5. Retirez les vis de fixation du ventilateur du disque dur à la partie avant du châssis, puis le ventilateur de l'ordinateur.

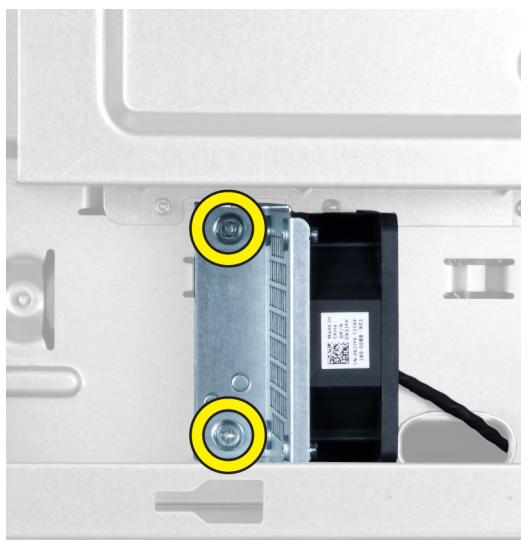

# Installation du ventilateur du disque dur

- 1. Installez les vis de fixation du disque dur à l'avant du châssis.
- 2. Faites passer le câble du ventilateur du disque dur par le châssis et son logement sur la carte système.
- 3. Installez :
	- a) la carte PCI
	- b) le capot gauche
	- c) le capot droit
- 4. Suivez les procédures dans Après une intervention dans l'ordinateur.

# Retrait de la carte d'alimentation électrique

- 1. Suivez les procédures décrites dans la section Avant d'intervenir à l'intérieur de votre ordinateu.
- 2. Retirez le capot droit.
- 3. Déconnectez tous les câbles connectés à la carte de l'alimentation électrique.

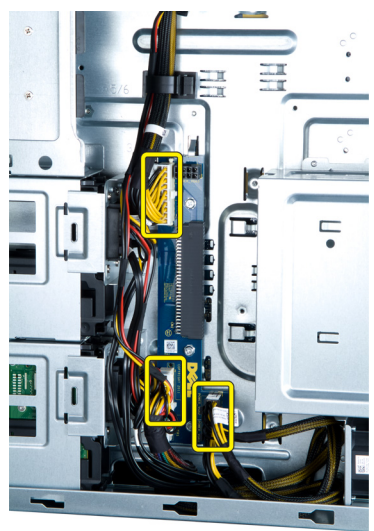

4. Retirez les vis de fixation de l'unité d'almentation électrique au châssis et retirez l'unité.

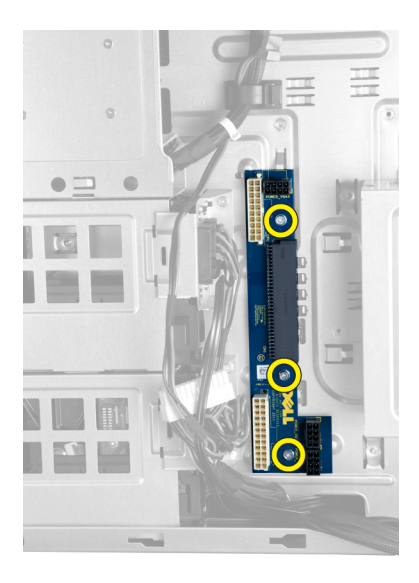

# Installation de la carte de l'unité d'alimentation électrique

- 1. Installez les vis de fixation de la carte de l'unité d'alimentation électrique au châssis.
- 2. Connectez tous les câbles à la carte de l'alimentation électrique.
- 3. Installez le capot droit.
- 4. Suivez les procédure dans Après une intervention dans l'ordinateur.

### Retrait de la carte système

- 1. Suivez les procédures décrites dans la section Avant d'intervenir à l'intérieur de votre ordinateur.
- 2. Retirez :
	- a) le capot gauche
	- b) le lecteur optique
	- c) le tunnel d'air
	- d) le dissipateur de chaleur
	- e) le ventilateur du système
	- f) le capot avant
	- g) le disque dur
	- h) le commutateur d'intrusion dans le châssis
	- i) la pile bouton
	- j) le ou les modules de mémoire
	- k) le processeur
- 3. Déconnectez tous les connecteurs de la carte système.

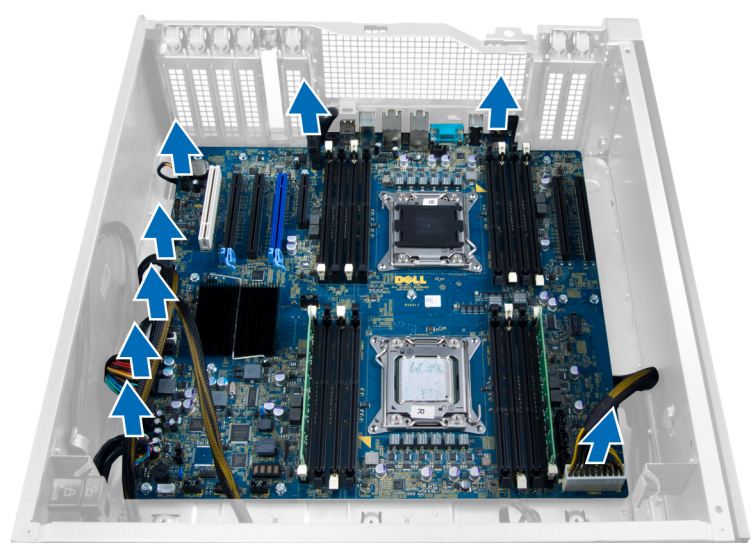

4. Retirez les vis de fixation de la carte système au châssis.

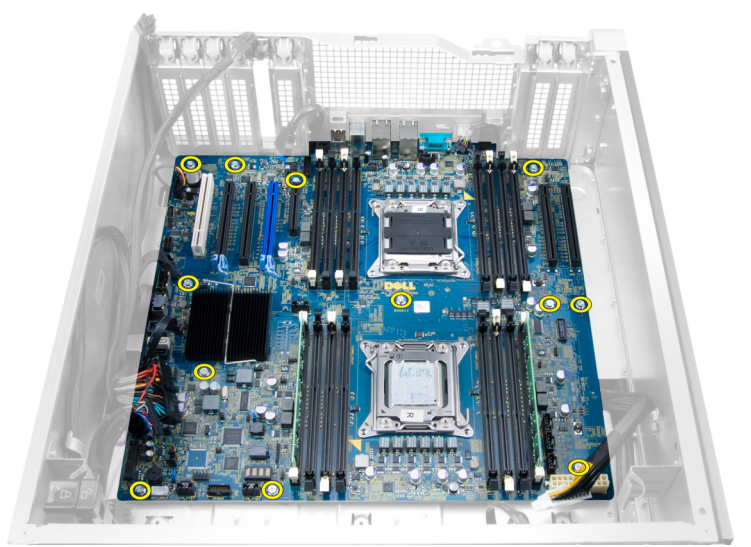

5. Soulevez la carte système et retirez-la.

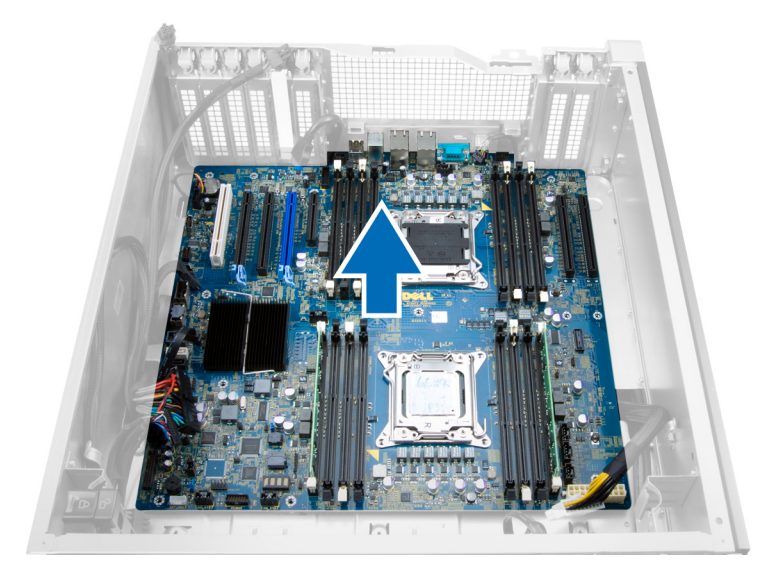

# Installation de la carte système

- 1. Alignez la carte système sur les connecteurs de port à l'arrière du châssis et placez la carte dans le châssis.
- 2. Serrez les vis qui fixent la carte système au châssis.
- 3. Connectez les connecteurs à la carte système.
- 4. Installez :
	- a) le processeur
	- b) le ou les modules de mémoire
	- c) la carte PCI
	- d) la pile bouton
	- e) le commutateur d'intrusion dans le châssis
	- f) le disque dur
	- g) le capot avant
	- h) le ventilateur du système
	- i) le dissipateur de chaleur
	- j) le tunnel d'air
	- k) le lecteur optique
	- l) le capot gauche
- 5. Suivez les procédures décrites dans la section Après une intervention dans l'ordinateur.

### Composants de la carte système

L'illustration suivante montre les compsants de la carte système.

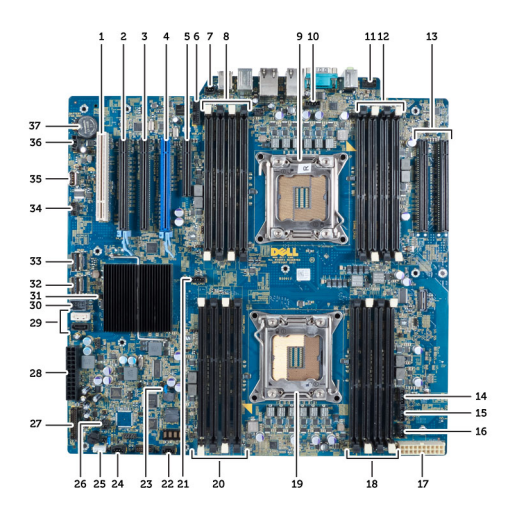

- 1. Logement PCI
- 2. Logement PCIe x16
- 3. Logement PCIe x16 (câblé comme x4)
- 4. Logement PCIe x16 (port graphique accéléré)
- 5. Logement ouvert PCIe (câblé comme x4)
- 6. Conncteur USB 3.0 du panneau avant
- 7. Connecteur du commutateur d'intrusion
- 8. Logements DIMM (disponibles uniquement lorsqu'un second lecteur optique est installé)
- 9. Processeur
- 10. Connecteur du ventilateur du processeur
- 11. connecteur audio du panneau avant
- 12. Logements DIMM (disponibles uniquement lorsqu'un second lecteur optique est installé)
- 13. Logements PCIe X16 (disponibles uniquement lorsqu'un second lecteur optique est installé)
- 14. Connecteur du ventilateur HDD3
- 15. Connecteur du ventilateur HDD2
- 16. connecteur du ventilateur 1 du système
- 17. Connecteur d'alimentation 2 24 broches
- 18. Logements DIMM
- 19. Processeur
- 20. Logements DIMM
- 21. Connecteur du ventilateur du processeur
- 22. connecteur du ventilateur 2 du système
- 23. cavalier PSWD
- 24. Connecteur ventilateur 3 du système
- 25. connecteur du haut-parleur interne
- 26. alimentation électrique distance activée
- 27. panneau avant et connecteur USB 2.0r
- 28. Connecteur d'alimentation 1 24 broches
	- 29. Connecteurs SATA
	- 30. Connecteur interne USB 2.0
	- 31. cavalier RTCRST
- 32. connecteur SAS0
- 33. connecteur SAS1
- 34. connecteur du capteur de température HDD
- 35. Connecteur interne USB 2.0
- 36. Connecteur du ventilateur HDD1
- 37. Pile batterie

# Informations complémentaires

Cette section fournit des informations sur les fonctions supplémentaires de l'ordinateur.

### Instructions relatives aux modules de mémoire

Pour optimiser les performances de l'ordinateur, suivez les instructions ci-dessous lorsque vous configurez la mémoire système :

- Des modules de mémoire de différentes taille peuvent être combinés (par exemple, 2 Go et 4 Go), mais tous les canaux remplis doivent avoir des configurations identiques.
- Les modules de mémoire doivent être installés en commençant par le premier connecteur.

REMARQUE : Les connecteurs de mémoire de l'ordinateur peuvent avoir des étiquettes différentes en Ø fonction de la configuration matérielle. Par exemple, A1, A2 ou 1,2,3.

- Si des modules de mémoire à quatre rangées sont combinés avec des modules à une ou deux rangées, les modules à quatre rangées doivent être installés dans les connecteurs dotés de leviets de dégagement blancs.
- Si vous installez des modules de mémoire avec des vitesses différentes, ils s'alignent sur le ou les modules de mémoire les plus lents.

### Verrou du châssis du panneau avant

Le verrou du châssus du panneau avant permet de verrouiller le panneau avant. Le verrou se trouve dans le châssis. Il est constitué de deux boutons :

- orange : appuyez sur ce bouton pour verrouiller le panneau avant.
- vert : appuyez sur ce bouton pour déverrouiller le panneau avant.

REMARQUE : Pour verrouiller ou déverrouiller le châssus du panneau avant, veillez à retirer le capot gauche du Ø châssis. Pour plus d'informations sur le retrait du capot gauche, voir Retrait du capot gauche.

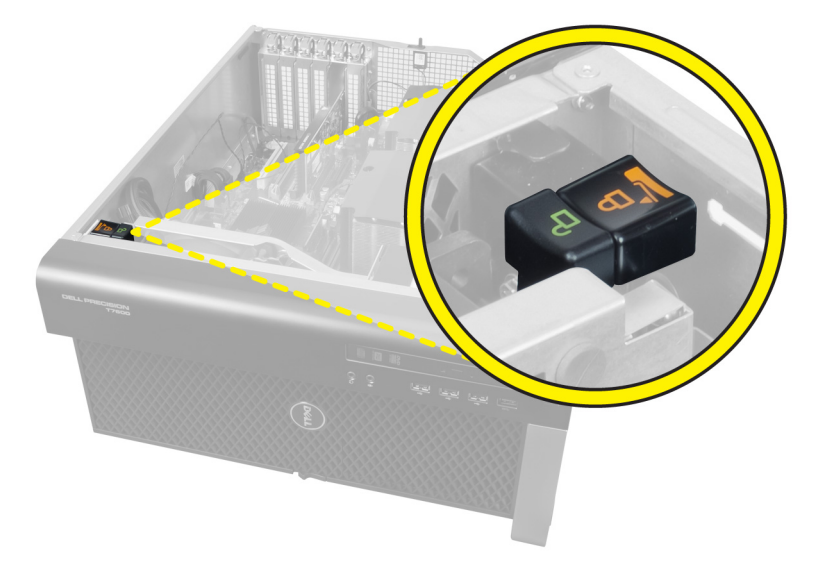

# Verrou de l'aimentation électrique

Ø

Le verrou de l'alimentation électrique permet d'empêcher le retrait de l'alimentation électrique du châssis.

REMARQUE : Pour verrouiller ou déverrouiller l'unité d'alimentation électrique, veillez à toujours retirer le capot du châssis. Pour plus d'informations sur le retrait du capot de gauche, voir Retrait du capot de gauche.

Pour installer l'unité électrique, retirez la vis de l'emplacement sur le verrou et serrez la vis de l'emplacement sur le verrou. De même, pour déverrouiller l'alimentation électrique, retirez la vis de l'emplacement sur le verrou et serrez la vis de déverrouillage.

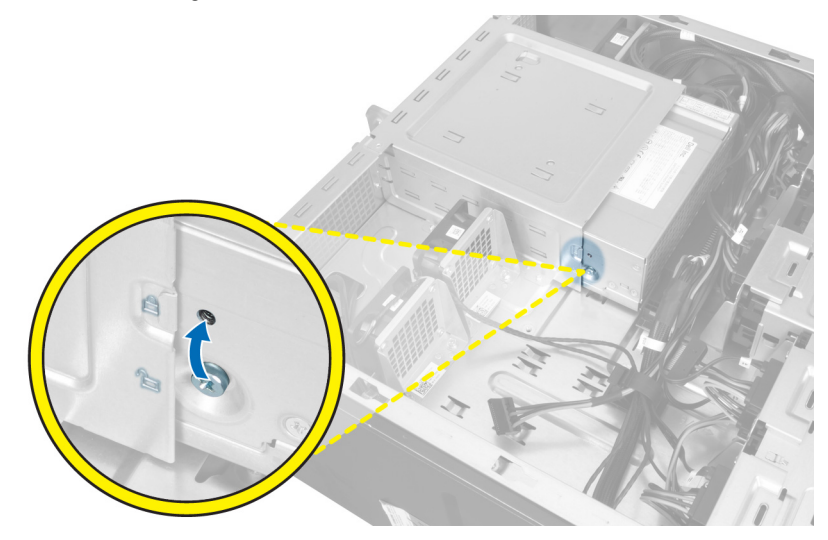

# Configuration du système

La configuration du système permet de gérer le matériel de l'ordinateur et de définir les options du BIOS. Dans la configuration du système, vous pouvez :

- Changer les paramètres NVRAM après avoir ajouté ou supprimé des matériels.
- Afficher la configuration matérielle du système
- Activer ou désactiver les périphériques intégrés
- Définir les seuils de performance et de gestion de l'alimentation
- Gérer la sécurité de l'ordinateur

# Séquence de démarrage

La séquence de démarrage permet d'ignorer l'ordre des périphériques d'amorçage définis par la configuration du système et de démarrer directement depuis un périphérique donné (lecteur optique ou disque dur, par exemple). Lors du test à la mise sous tension (POST), lorsque le logo Dell s'affiche, vous pouvez :

- Accéder à la configuration du système en appuyant sur la touche <F2>
- Afficher le menu de démarrage à affichage unique en appuyant sur la touche <F12>

Ce menu contient les périphériques depuis lesquels vous pouvez démarrer, y compris l'option des diagnostics. Les options du menu de démarrage sont les suivantes :

- Removable Drive (Unité amovible (si disponible))
- STXXXX Drive (Unité STXXXX)

**REMARQUE :** XXX correspond au numéro d'unité SATA.

- Optical Drive (Lecteur optique)
- Diagnostics

REMARQUE : Si vous choisissez Diagnostics, l'écran ePSA diagnostics (Diagnostics ePSA) s'affiche.

L'écran de séquence de démarrage affiche également l'option d'accès à l'écran System Setup (Configuration du système).

### Touches de navigation

Le tableau suivant répertorie les touches de navigation dans la configuration du système.

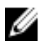

REMARQUE : Pour la plupart des options de configuration du système, les modifications que vous apportées sont enregistrées, mais elles ne sont appliquées qu'au redémarrage de l'ordinateur.

#### Tableau 1. Touches de navigation

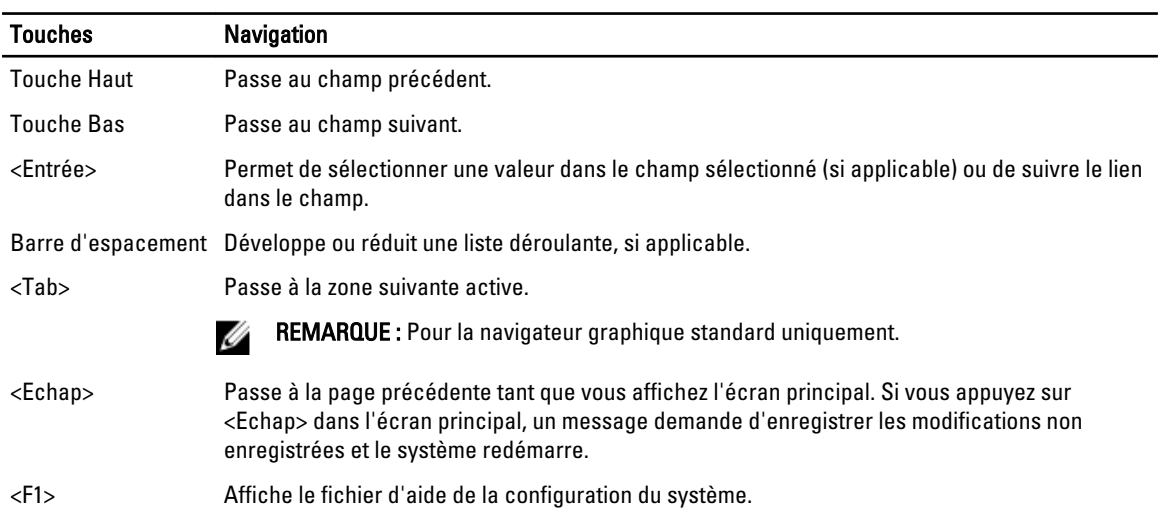

# Options du programme de configuration du système

REMARQUE : Selon l'ordinateur et les périphériques installés, les éléments énumérés dans cette section peuvent ne pas apparaître.

#### Tableau 2. Général

U

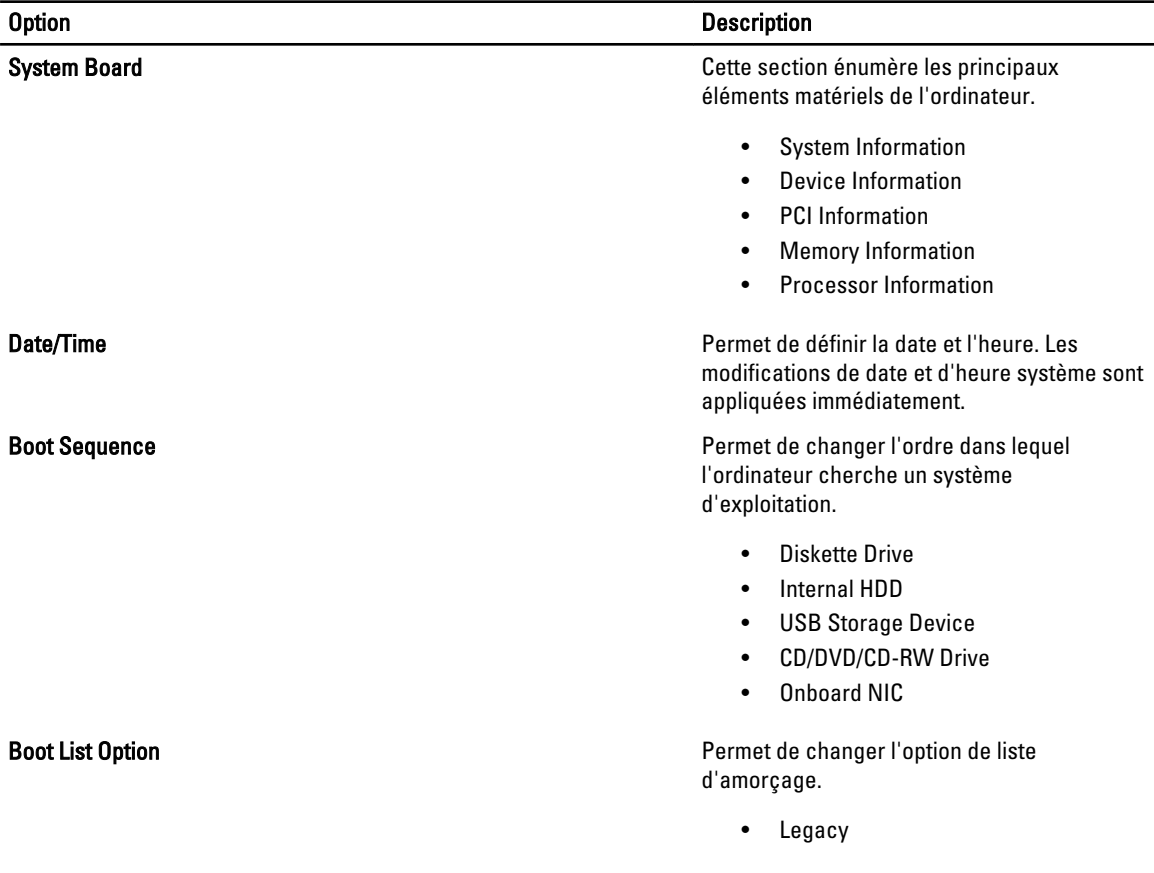

### Option Description

• UEFI

#### Tableau 3. System Configuration

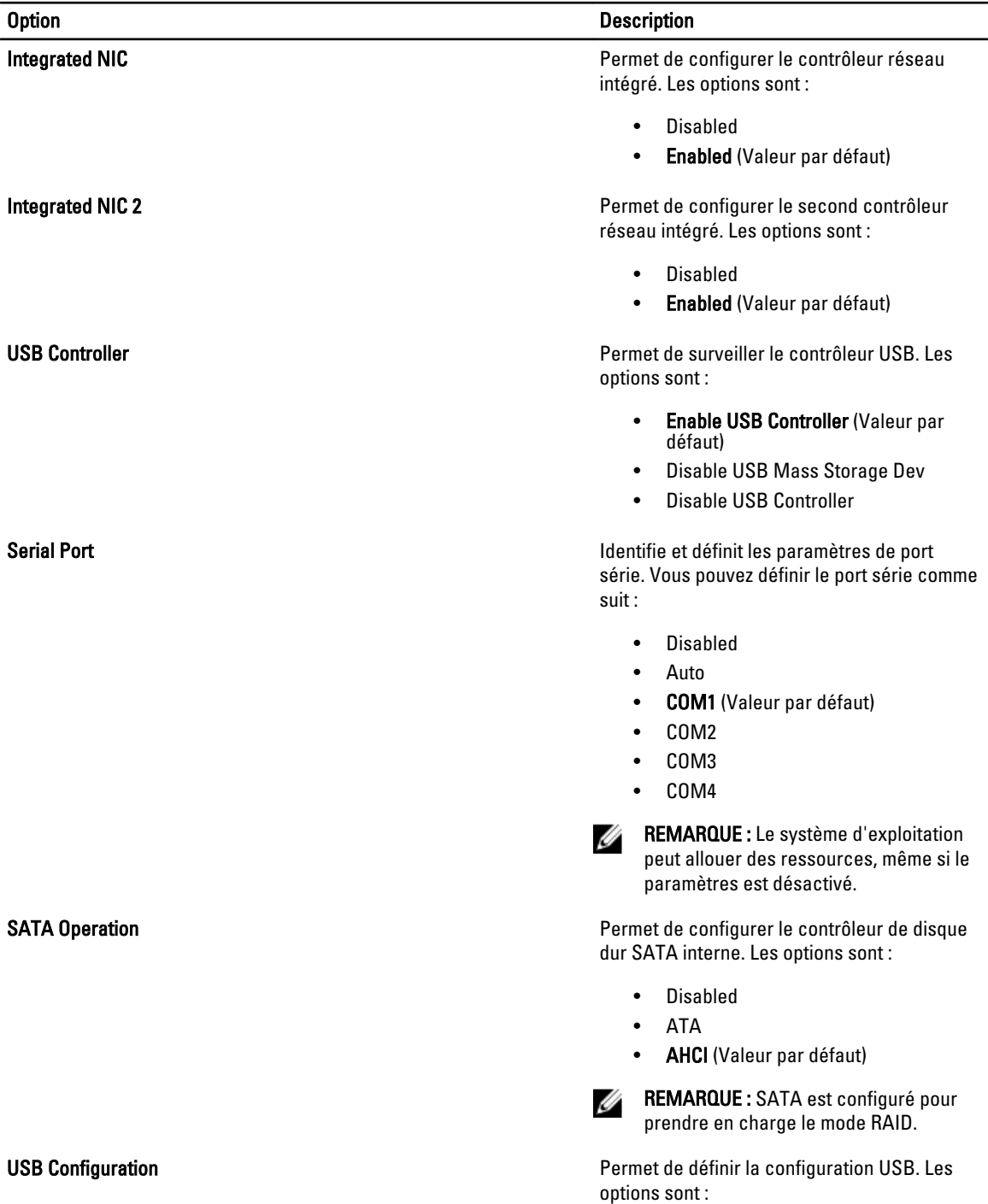

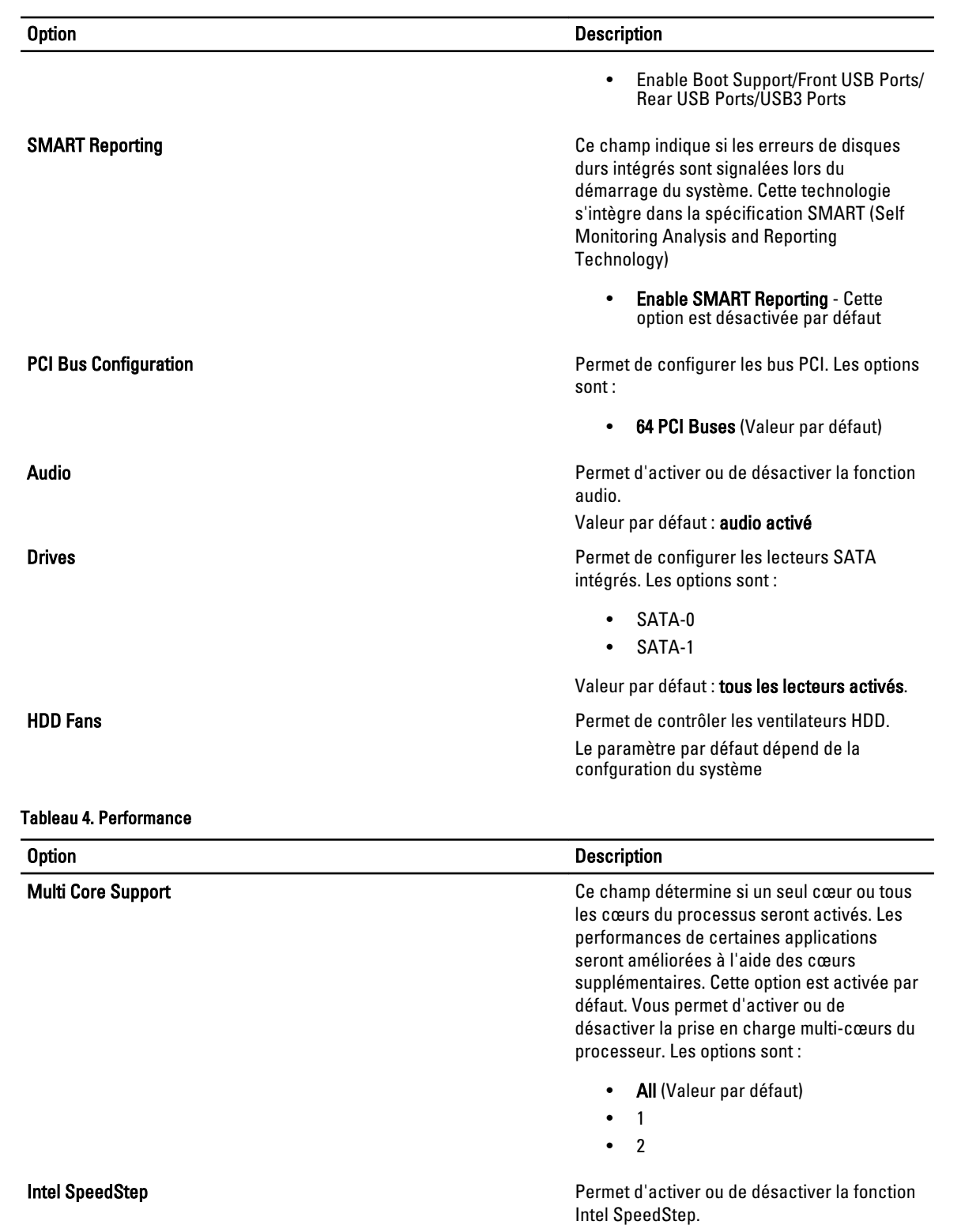

Valeur par défaut : Enable Intel SpeedStep

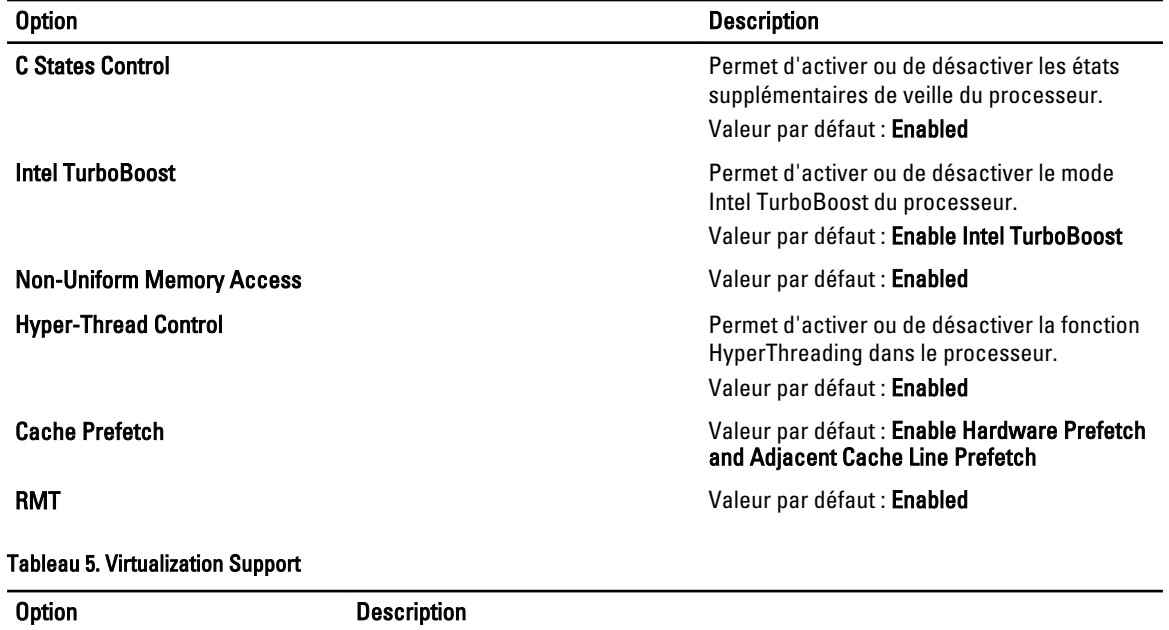

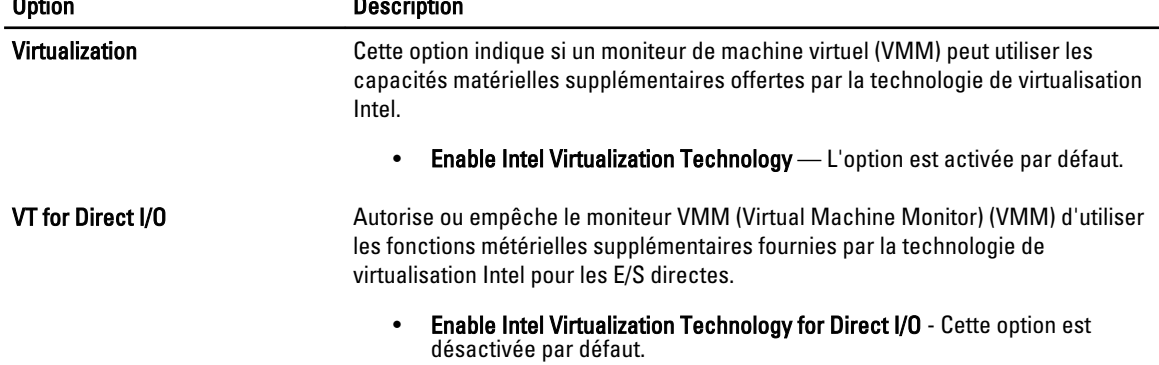

### Tableau 6. Security

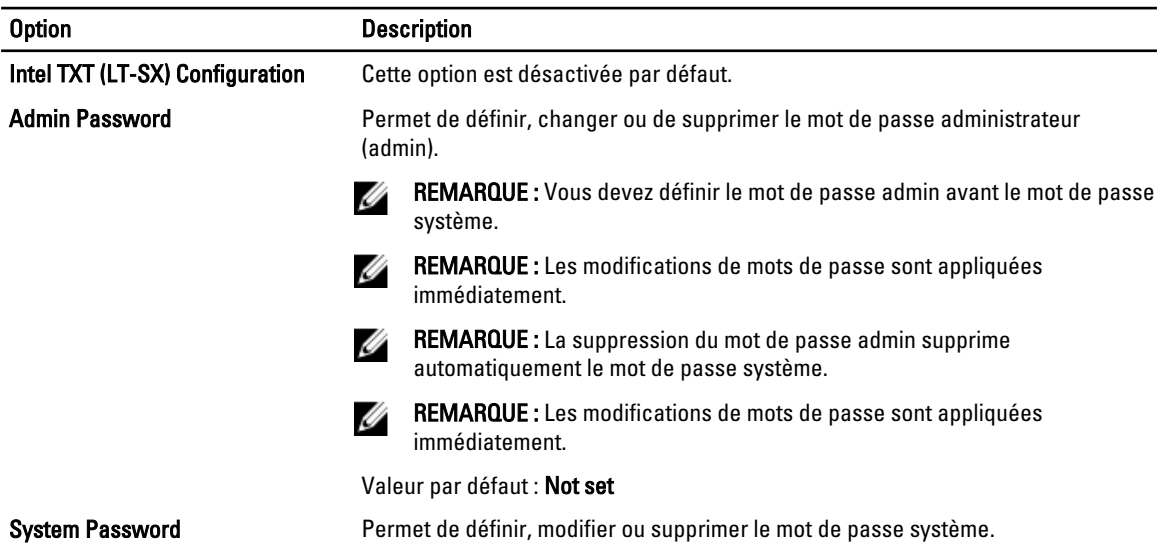

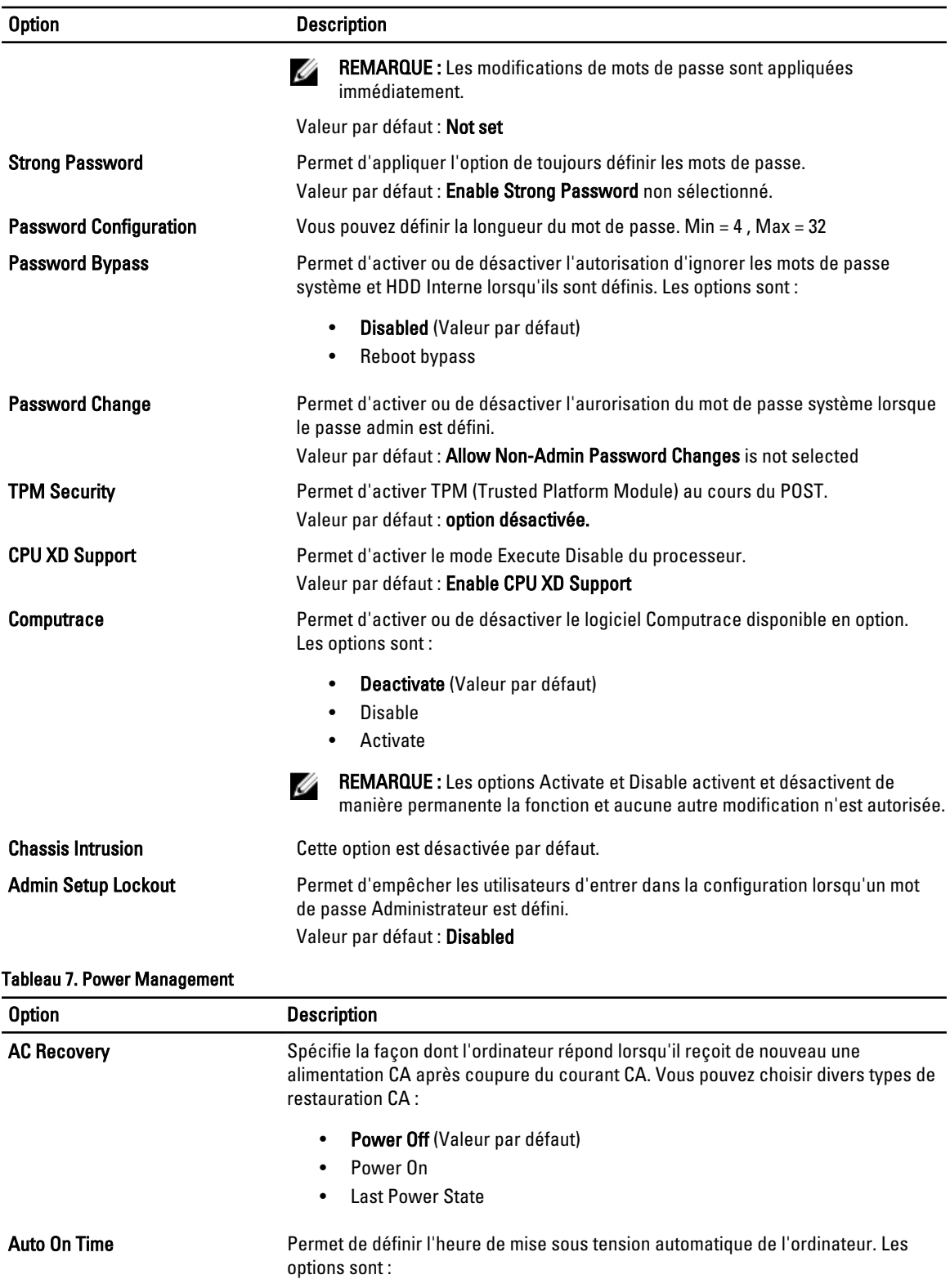

• Disabled (Valeur par défaut)

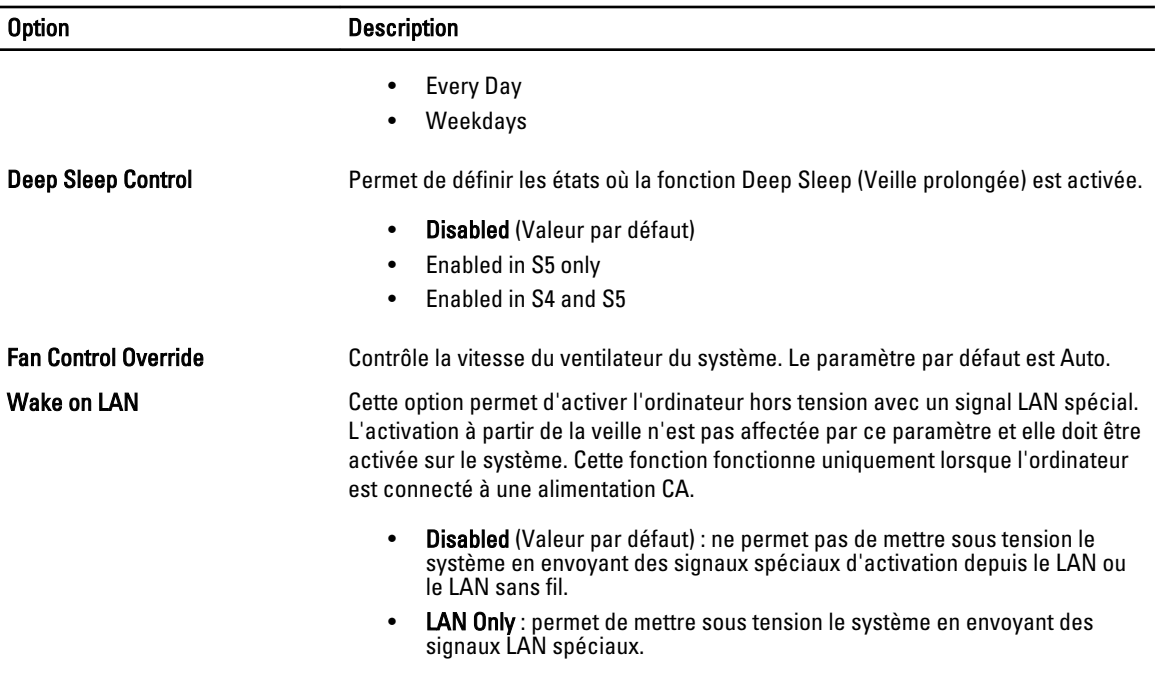

Cette option est désactivée par défaut.

#### Tableau 8. Maintenance

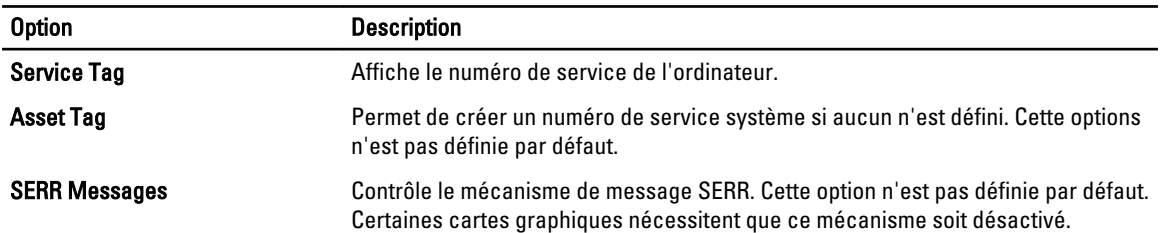

### Tableau 9. POST Behavior

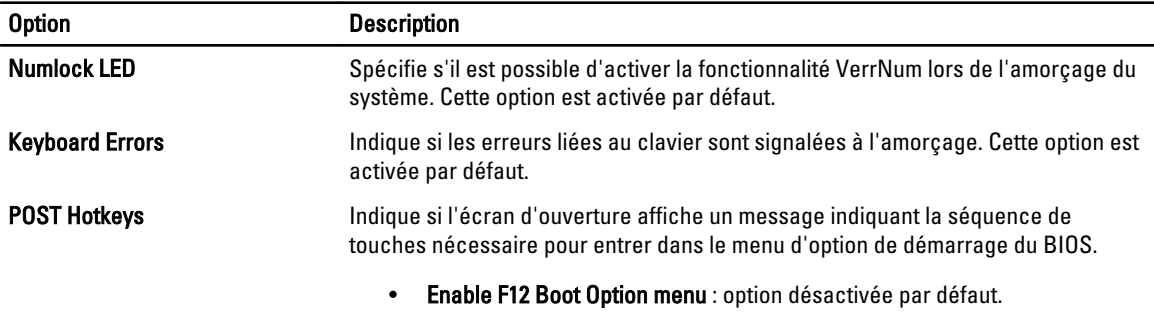

### Tableau 10. System Logs

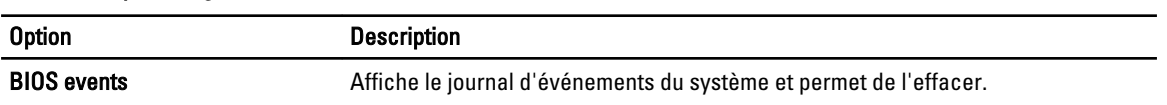

• Clear Log

# Mise à jour du BIOS

Il est recommandé de mettre à jour le BIOS (configuration du système) lors du remplacement de la carte système ou lorsqu'une mise à jour est disponible. Pour les ordinateurs portables, vérifiez que la batterie est complètement chargée et que l'ordinateur est connecté au secteur.

- 1. Redémarrez l'ordinateur.
- 2. Accédez au site support.dell.com/support/downloads.
- 3. Si vous disposez du numéro de service ou du numéro de service express de l'ordinateur :

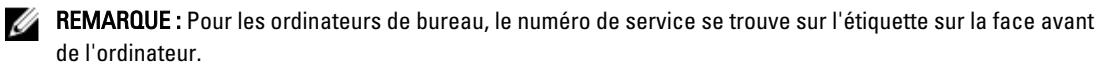

REMARQUE : Pour les ordinateurs portables, le numéro de service se trouve sur le fond de l'ordinateur.

 $\mathbb Z$  REMARQUE : Sur les PC All-In-One, l'étiquette du numéro de service se trouve à l'arrière de l'ordinateur.

- a) Entrez le numéro de service ou le numéro de service express et cliquez sur Submit (Envoyer).
- b) Cliquez sur Submit et passez à l'étape 5.
- 4. Si vous ne disposez pas de ces numéros, sélectionnez l'unr des options suivantrs :
	- a) Automatically detect my Service Tag for me (Détecter automatiquement le numéro de service)
	- b) Choose from My Products and Services List (Choisir dans la liste Mes produits et services)
	- c) Choose from a list of all Dell products (Choisir dans la liste de tous les produits Dell)
- 5. Dans l'écran de l'application et des pilotes, sous la liste déroulante Operating System (Système d'exploiration), sélectionnez BIOS.
- 6. Identifiez le dernier fichier BIOS et cliquez sur Download File (Télécharger le fichier).
- 7. Sélectionnez le mode de téléchargement préférentiel dans Please select your download method below window (Sélectionner le mode de téléchargement dans la fenêtre ci-dessous) et cliquez sur Download Now (Télécharger maintenant).

La fenêtre File Download (Téléchargement de fichier) s'affiche.

- 8. Cliquez sur Save (Enregistrer) pour enregistrer le fichier sur l'ordinateur.
- 9. Cliquez sur Run (Exécuter) pour installer les paramètres BIOS actualisés sur l'ordinateur. Suivez les instructions qui s'affichent.

### Mots de passe du système et de configuration

Vous pouvez définir un mot de passe système et un mot de passe de configuration pour protéger l'ordinateur.

Type de mot de passe Description Mot de passe système Mot de passe que vous entrer pour ouvrir un session sur le système. Mot de passe de configuration Mot de passe que vous devez entrer pour accéder aux paramètres du BIOS de l'ordinateur et les changer.

#### PRÉCAUTION : Les fonctions de mot de passe fournissent un niveau de sécurité de base pour les données de l'ordinateur.

PRÉCAUTION : N'importe quel utilisateur peut accéder aux données de l'ordinateur s'il n'est pas verrouillé et qu'il est laissé sans surveillance.

**EMARQUE :** L'ordinateur est fourni avec la fonction de mot de passe système et de configuration désactivée.

### Définition d'un mot de passe système et d'un mot de passe de configuration

Vous pouvez définir un nouveau mot de passe système et/ou mot de passe de configuration ou changer un mot de passe système et/ou mot de passe de configuration uniquement lorsque l'état de mot de passe est Déverrouillé. Si l'état de mot de passe est Verrouillé, vous ne pouvez pas changer le mot de passe système.

REMARQUE : Si le cavalier des mots de passe est désactivé, le mot de passe système et le mot de passe de Ø configuration sont supprimés et vous n'avez pas à fournir de mot de passe système pour ouvrir une session.

Pour entrer dans une configuration système, appuyez sur <F2> immédiatement après la mise sous tension ou un redémarrage.

- 1. Dans l'écran System BIOS (BIOS du système) ou System Setup (Configuration du système) sélectionnez System Security (Sécurité du système) et appuyez sur <Entrée>. L'écran System Security s'affiche.
- 2. Dans l'écran System Security, vérifiez que Password Status est Unlocked.
- 3. Sélectionnez System Password, entrez le mot de passe du système et appuyez sur <Entrée> ou la touche <Tab>. Suivez les instructions pour définir le mot de passe système :
	- Un mot de passe peut contenir jusqu'à 32 caractères.
	- Le mot de passe peut contenir des nombres de 0 à 9.
	- Seules les minuscules sont acceptées.
	- Seuls les caractères spéciaux suivants sont valides : espace,  $('')$ ,  $(+)$ ,  $(.)$ ,  $(-)$ ,  $(.)$ ,  $(')$ ,  $(.)$ ,  $(1)$ ,  $(1)$ ,  $(1)$ ,  $(2)$ ,  $(3)$ ,  $(2)$ ,  $(3)$ ,  $(4)$ ,  $(5)$ ,  $(6)$ ,  $(7)$ ,  $(8)$ ,  $(9)$ ,  $(1)$ ,  $(2)$ ,  $(3)$ ,  $(5$

Entrez de nouveau le mot de passe lorsqu'un message le demande.

- 4. Tapez le mot de passe système que vous avez entré précédemment et cliquez sur OK.
- 5. Sélectionnez Setup Password, tapez le mot de passe système et appuyez sur <Entrée> ou la touche <Tab>. Un message demande de retaper le mot de passe de configuration.
- 6. Tapez le mot de passe de configuration que vous avez entré précédemment et cliquez sur OK.
- 7. Appuyez sur <Echap> ; un message demande d'enregistrer les modifications.
- 8. Appuyez sur <Y> pour les enregistrer. L'ordinateur redémarrage.

### Suppression ou modification d'un mot de passe système et/ou de configuration

Vérifiez que l'état de mot de passe est Déverrouillé (dans la configuration du système) avant de supprimer ou de changer un mot de passe système et/ou de configuration. Vous ne pouvez pas supprimer ou changer un mot de passe système et/ou de configuration si l'état de mot de passe est Déverrouillé.

Pour entrer dans la configuration du système, appuyez sur <F2> immédiatement après la mise sous tension ou un redémarrage.

- 1. Dans l'écran System BIOS (BIOS du système) ou System Setup (Configuration du système), sélectionnez System Security (Sécurité du système) et appuyez sur <Entrée>. L'écran System Security s'affiche.
- 2. Dans l'écran System Security, vérifiez que l'état de mot de passe est Déverrouillé.
- 3. Sélectionnez System Password, modifiez ou supprimez le mot de passe système existant et appuyez sur <Entrée> ou la touche <Tab>.
- 4. Sélectionnez Setup Password, modifiez ou supprimez le mot de passe de configuration existant et appuyez sur <Entrée> ou la touche <Tab>.

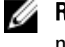

**REMARQUE :** Si vous changez le mot de passe système et/ou le mot de passe de configuration, entrez de nouveau le nouveau mot de passe lorsqu'un message le demande. Si vous supprimez l'un ou l'autre des mots de passe ou les deux, confirmez la suppression quand un message le demande.

- 5. Appuyez sur <Echap> ; un message demande d'enregistrer les modifications.
- 6. Appuyez sur <Y> pour les enregistrer et quitter la configuration du système. L'ordinateur redémarrage.

### Désactivation du mot de passe du système

Les fonctions de sécurité du logiciel du système incluent un mot de passe système et un mot de passe de configuration. Le cavalier des mots de passe désacte le ou les mots de passe en cours. Il existe deux broches pour le cavalier PSWD.

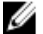

REMARQUE : Le cavalier des mots de passe est désactivé par défaut.

- 1. Suivez les procédures dans Avant une intervention dans l'ordinateur.
- 2. Retirez le capot.
- 3. Identifiez le cavalier PSWD sur la carte système. Pour identifier le cavalier sur la carte système, voir Composants de la carte système.
- 4. Retirez le cavalier PSWD de la carte système.

REMARQUE : Les mots de passe existants ne sont pas désactivés (effacés) tant que l'ordinateur démarrer sans le cavalier.

5. Installez le capot.

**EMARQUE :** Si vous attribuez un nouveau mot de passe système et/ou de configuration alors que le cavalier est installé, le système désactive les nouveaux mots de passe à son prochain démarrage.

- 6. Connectez l'ordinateur au secteur et mettez-le sous tension.
- 7. Mettez l'ordinateur hors tension et déconnectez le câble d'alimentation du secteur.
- 8. Retirez le capot.
- 9. Replacez le cavalier sur les broches.
- 10. Installez le capot.
- 11. Suivez les procédures dans Après une intervention dans l'ordinateur.
- 12. Mettez sous tension l'ordinateur.
- 13. Accédez à la configuration du système, puis affectez un nouveau mot de passe ou de configuration.

# **Diagnostics**

En cas de problème avec l'ordinateur, exécutez les diagnostics ePSA avant de contacter l'assistance technique de Dell. Les diagnostics visent à tester le matériel de l'ordinateur sans équipement supplémentaire ou risque de perte de données. Si vous ne parvenez pas à résoudre le problème vous-même, le personnel de maintenance et d'assistance peut utiliser les résultats des diagnostics pour vous aider à le résoudre.

# Diagnostisc ePSA (Enhanced Pre-Boot System Assessment)

Les diagnostics ePSA (également appelés diagnostics système) vérifient complètement le matériel. ePSA est intégré au BIOS et il est démarré par le BIOS en interne. Les diagnostics système intégrés fournissent des options pour des périphériques ou des groupes de périphériques spécifiques pour :

- Exécuter des tests automatiquement ou dans un mode interactif
- Répéter les tests
- Afficher ou enregistrer les résultats des tests
- Exécuter des tests rigoureux pour présentent des options de tests supplémentaires pour fournir des informations complémentaires sur un ou des périphériques défaillants
- Afficher des messages d'état qui indiquent si les tests ont abouti
- Afficher des messages d'erreur qui indiquent les problèmes détectés au cours des tests
- PRÉCAUTION : Utilisez les diagnostics système pour tester l'ordinateur. L'utilisation de ce programme avec d'autres ordinateurs peut générer des résultats non valides ou des messages d'erreur.

REMARQUE : Certains tests de périphériques nécessitent l'interaction de l'utilsateur. Veillez à toujours être à côté Ø de l'ordinateur lorsque vous exécutez les tests de diagnostic.

- 1. Mettez l'ordinateur sous tension.
- 2. Lorsque l'ordinateur démarre, appuyez sur la touche <F12> lorsque le logo Dell apparaît.
- 3. Dans l'écran du menu de démarrage, sélectionnez l'option Diagnostics.

La fenêtre Enhanced Pre-boot System Assessment s'affiche avec la liste de tous les périphériques détectés sur l'ordinateur. Le programme de diagnostics lance les tests sur tous les périphériques détectés.

- 4. Si vous voulez lancer un test de diagnostic sur un périphérique donné, appuyez sur <Echap> ; cliquez sur Yes (Oui) pour arrêter le test de diagnostic.
- 5. Sélectionnez le périphérique dans le panneau de gauche et cliquez sur Run Tests (Exécuter les tests).
- 6. En cas de problèmes, des codes d'erreur s'affichent.

Notez les codes d'erreur et contactez Dell.

# Dépannage de l'ordinateur

Vous pouvez dépanner l'ordinateur en utilisant les indicateurs, tels que les voyants de diagnostic, les bips et les messages d'erreur lors de l'utilisation de l'ordinateur.

### Voyants de diagnostic

REMARQUE : Les voyants de diagnostic indiquent uniquement l'avancement du test à la mise sous tension (POST). Ces voyants n'indiquent pas un problème provoquant l'arrêt du test POST.

Les voyants de diagnostic se trouvent à l'avant du châssis, à côté du bouton d'alimentation. Ils sont actifs et visibles uniquement au cours du test POST. Lorsque le système d'exploitation commence à se charger, ils s'éteignent et ne sont plus visibles.

Chaque voyant dispose de deux états : ALLUME ou ETEINT. Le bit le plus significatif est le bit 1 et les trois autres sont numérotés 2, 3 et 4 du haut en bas de la rangée de voyants. Normalement, à la fin du test POST, les quatre voyants s'allument, puis s'éteignent lorsque le BIOS donne le contrôle au système d'exploitation.

Ø

Ø

REMARQUE : Les voyants de diagnostic clignotent quand le bouton d'alimentation est orange ou éteint et ils ne clignotent pas quand il est blanc.

#### Tableau 11. Schémas des voyants de diagnostic POST

Voyants de diagnostic

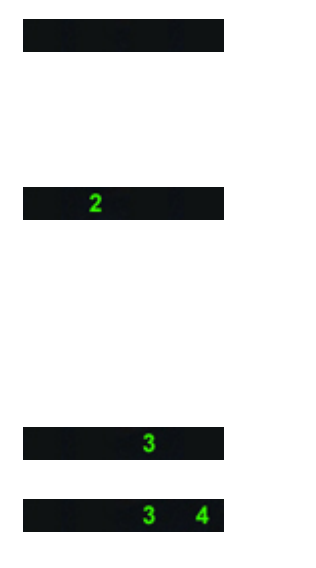

- L'ordinateur est hors tension ou n'est pas alimenté.
	- L'ordinateur est démarré et fonctionne normalement.

La configuration des périphériques PCI est en cours ou un échec de périphérique PCI a été détecté.

Possible défaillance du processeur.<br>
• Réinstallez le processeur.

Les modules de mémoire sont détectés, mais une défaillance dans l'alimentation de la mémoire s'est produite.

- Si l'ordinateur est hors tension, connectez l'alimentation électrique et mettez sous tension l'ordinateur.
- Retirez toutes les cartes périphériques des emplacements PCI et PCI-E et redémarrez l'ordinateur. Si ce dernier démarre, ajoutez les cartes périphériques une par une jusqu'à ce que vous ayez identifié la carte défaillante.
- 
- Si au moins deux modules de mémoire sont installés, retirez ces modules, puis réinstallez un module et redémarrez l'ordinateur. Si l'ordinateur démarre normalement, ajoutez d'autres modules (un à la fois) jusqu'à ce que vous ayez identifié le module

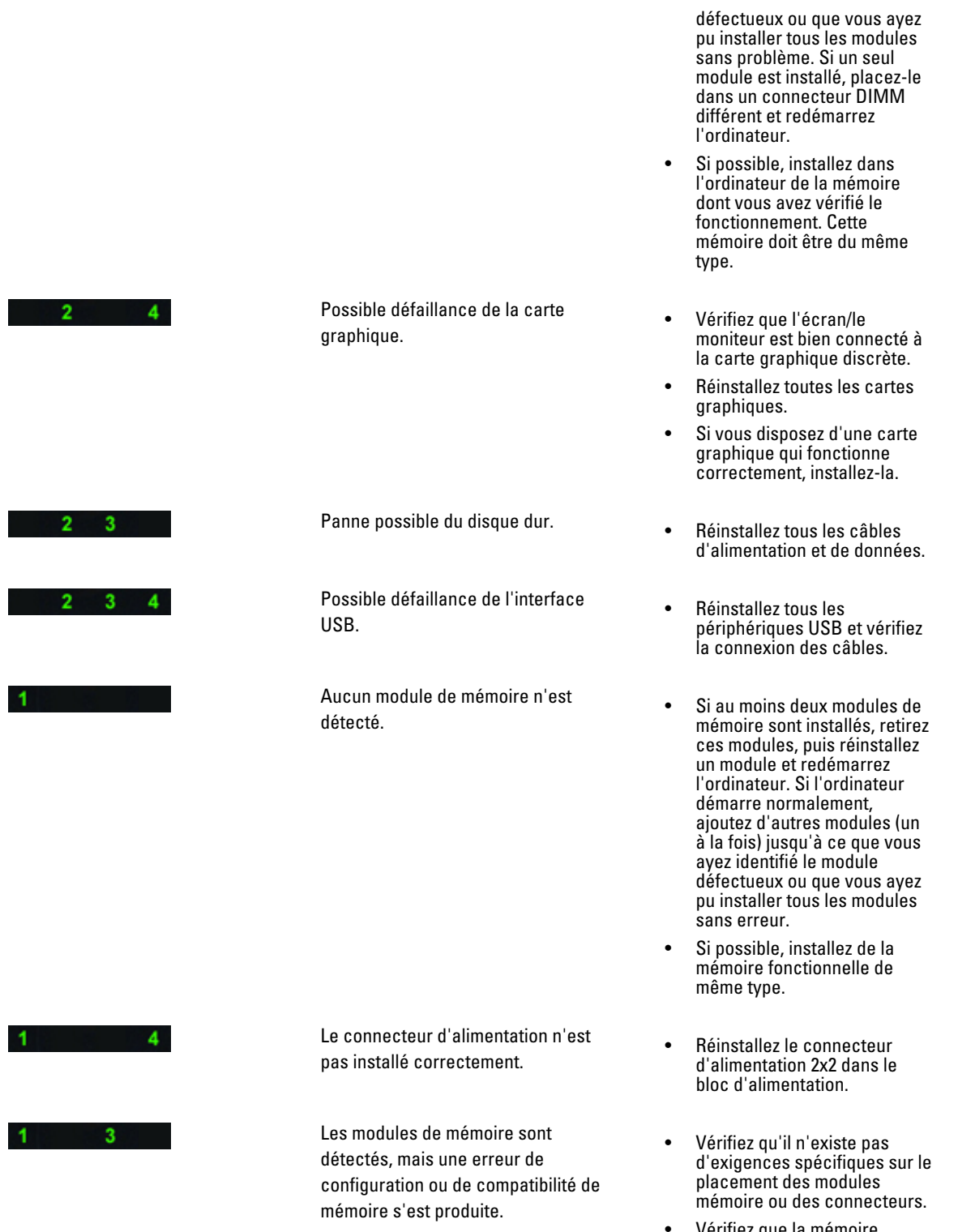

• Vérifiez que la mémoire utilisée est compatible avec votre ordinateur.

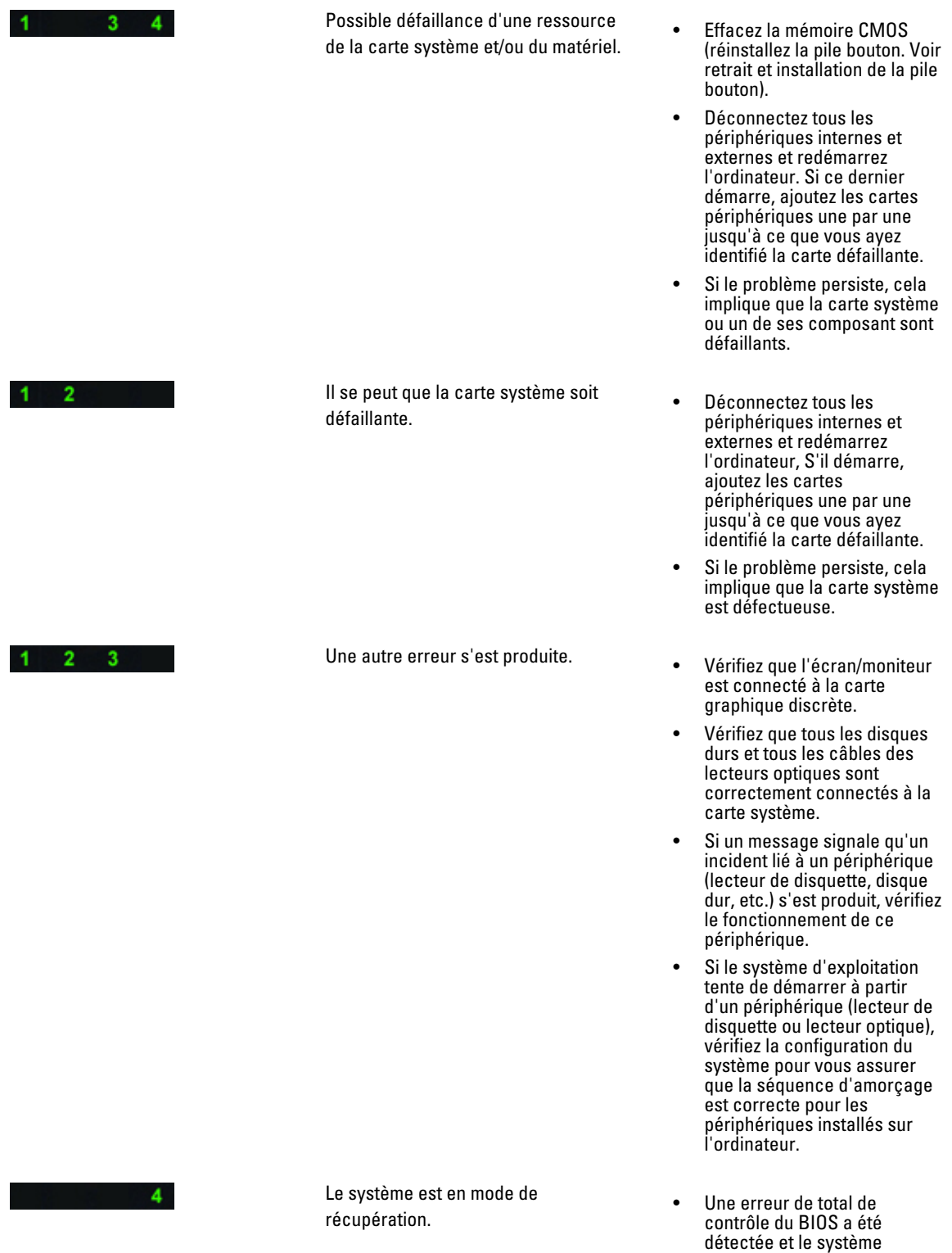

fonctionne en mode de

récupération.

 $1 \quad 2 \quad 3 \quad 4$ 

Début du démarrage • Indique la fin du test POST. Les voyants restent quelques instants dans cet état jusqu'à la fin du POST. Une fois le contrôle donné à l'ordinateur, les voyants s'éteignent.

### Message d'erreur

Il existe trois types de messages d'erreur BIOS qui s'affichent en fonction de la gravité du problème. Ces types de messages sont les suivants :

### Erreurs qui arrêtent complètement l'ordinateur

Ces messages d'erreur arrêtent l'ordinateur et impliquent d'exécuter un cycle d'alimentation. Le tableau suivant répertorie la liste des messages d'erreur.

#### Tableau 12. Erreurs qui arrêtent complètement l'ordinateur

#### Message d'erreur

Erreur. Les DIMM non-ECC ne sont pas compatibles avec l'ordinateur.

Alerte. La taille du cache du processeur ne correspond pas.

Installez un processeur identique ou un processeur

Alerte. Type de processeur différent.

Installez un processeur identique ou un processeur.

Alerte. Vitesse de processeur différente

Installez un processeur identique ou un processeur

Alerter. Processeur incompatible détecté.

Installez un processeur identique ou un processeur

### Erreurs qui n'arrêtent pas le processeur

Ces messages d'erreur n'arrêrent pas le processeur, mais affichent un message d'avertissement, marquent une pause, puis le système démarre. Le tableau suivant répertorie les messages d'erreur.

#### Tableau 13. Erreurs qui n'arrêtent pas le processeur

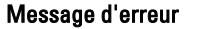

Alerte. Le capot a été retiré.

### Erreurs qui arrêtent le logiciel de l'ordinateur

Ces messages d'erreur arrêtent le logiciel de l'ordinateur, et vous pouvez appuyer sur <F1> pour continuer ou <F2 > pour entrer dans la configuration du système. Le tableau suivant répertorie les messages d'erreur.

#### Tableau 14. — Erreurs qui arrêtent le logiciel de l'ordinateur

#### Message d'erreur

Alerte. Câble E/S frontal défectueux.

Alerte. Ventilateur mémoire gauche défectueuse.

Alerte. Ventilateur mémoire droite défectueux.

Alerte. Ventilateur PCI défectueux.

Alerte. Dissipateur de chaleur du jeux de puces non détecté.

Alerte. Ventilateur 1 disque dur défectueux.

Alerte. Ventilateur 2 disque dur défectueux.

Alerte. Ventilateur 3 disque dur défectueux.

Alerte. Ventilateur CPU 0 défectueux.

Alerte. Ventilateur CPU 1 défectueux.

Alerte. Mémoire défaillante.

Alerte. Erreur corrigible détectée dans logement de mémoire DIMMx.

Avertissement : remplissage mémoire non optimal détecté. Pour augmenter la bande passante, connectez des DIMM dans les logements avec des loquets blancs avant de connecter des DIMM dans les connecteurs avec des loquets noirs.

L'alimentation électrique actuelle ne prend pas en charge les dernières modifications de configuration. Contactez le support technique Dell pour en savoir plus sur la mise à niveau vers une alimentation d'alimention plus puissante.

RMT (Reliable Memory Technology) Dell a détecté et isolé des erreurs dans la mémoire système. Vous pouvez continuer de travailler. Il est recommandé de remplacer les modules de mémoire. Voir l'écran du journal des événements RMT dans la configuration du BIOS pour plus d'informations sur les DIMM.

RMT (Reliable Memory Technology) a détecté et isolé des erreurs dans la mémoire système. Vous pouvez continuer de travailler. Les erreurs suivantes ne seront pas isolées. ll est recommandé de remplacer les modules de mémoire. Voir l'écran du journal des événements dans le configuration du BIOS pour plus d'informations DIMM.

# Caractéristiques techniques

**REMARQUE :** Les offres proposées peuvent varier selon les pays. Les caractéristiques suivantes se limitent à celles que la législation impose de fournir avec l'ordinateur. Pour plus d'informations sur la configuration de votre ordinateur, cliquez sur Démarrer → Aide et support et sélectionnez l'option qui permet d'afficher les informations relatives à votre ordinateur.

#### Tableau 15. Processeur

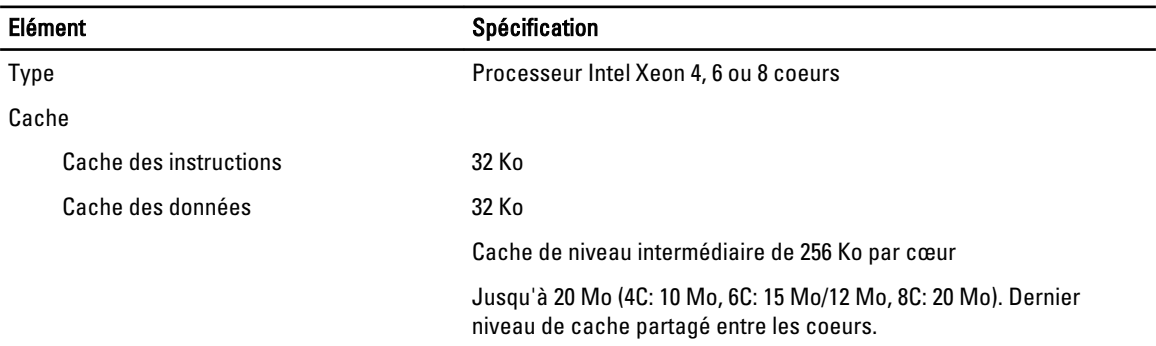

#### Tableau 16. Informations système

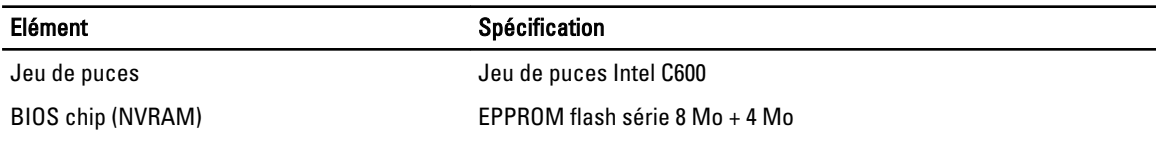

#### Tableau 17. Mémoire

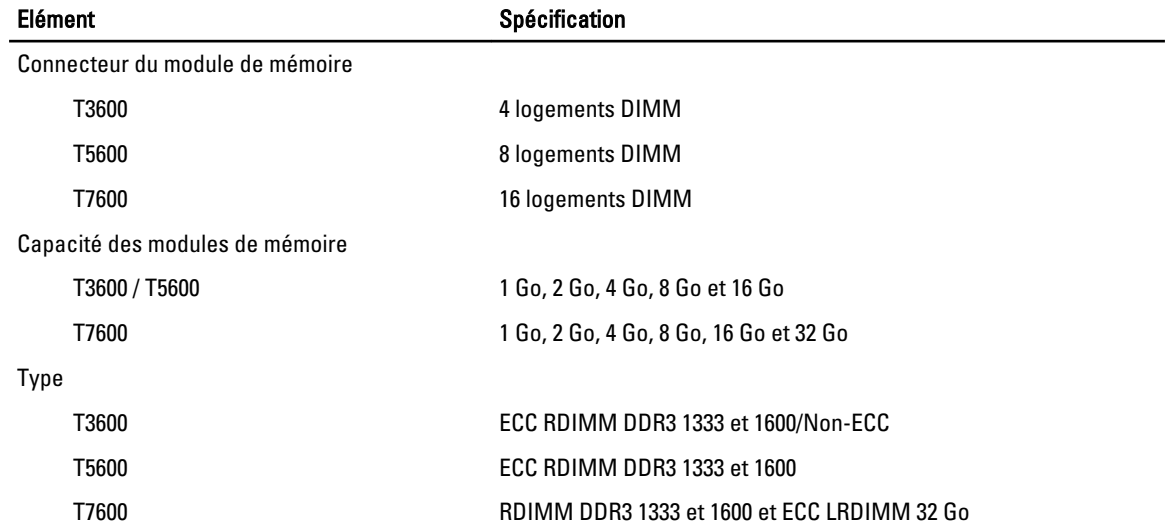

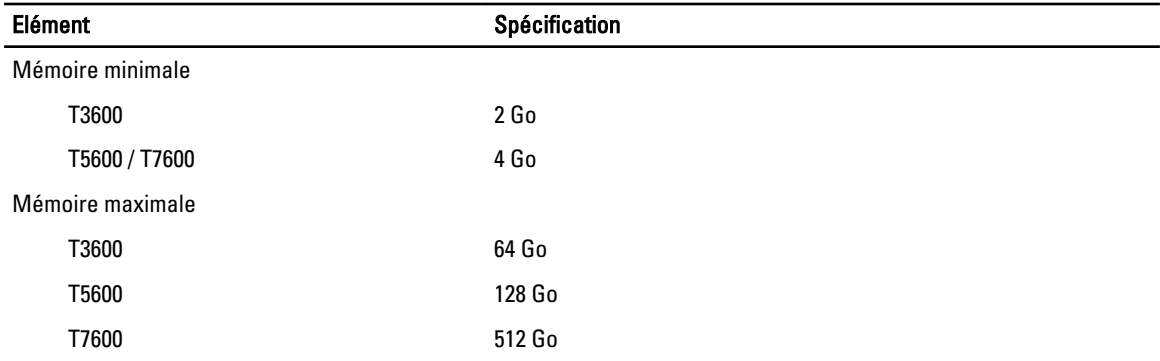

### Tableau 18. Vido

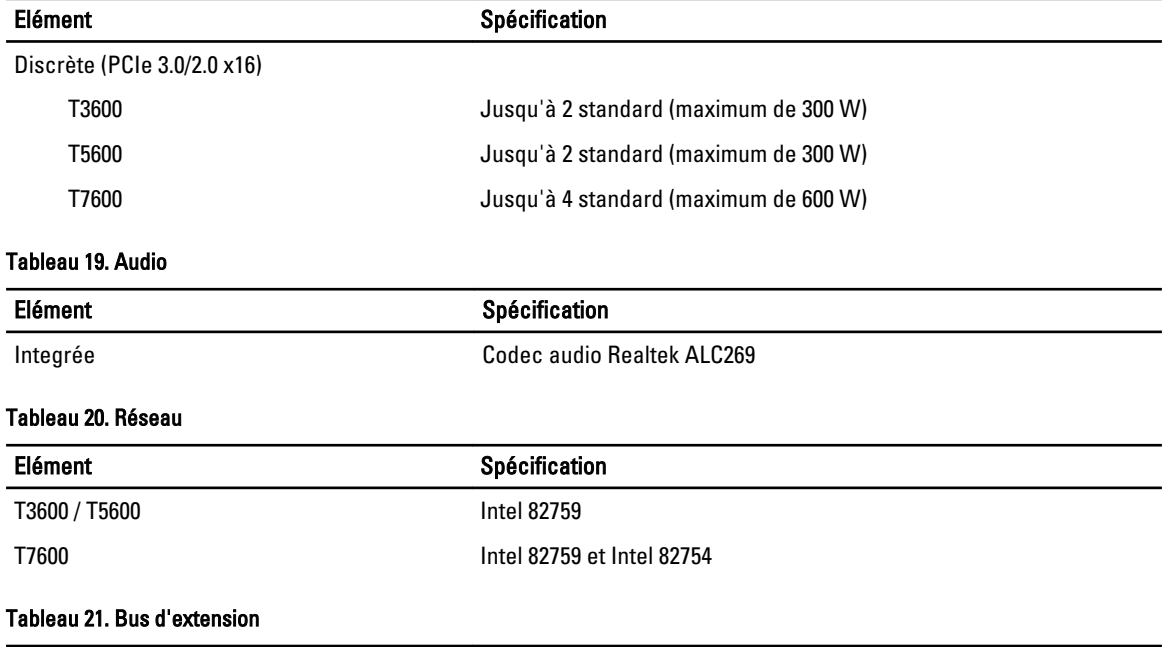

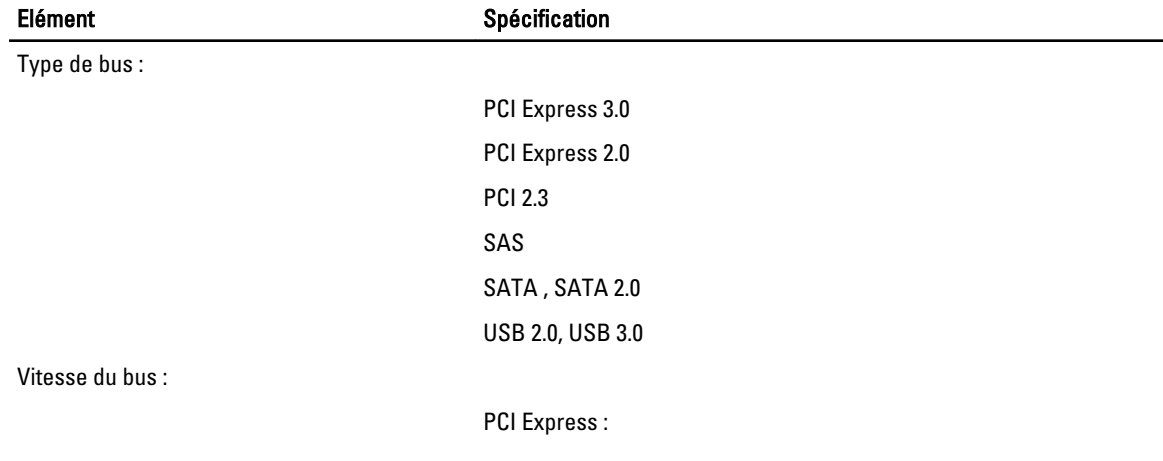

- Logement 3.0 x4 : 4 Go/s
- Logement 3.0 x16 : 16 Go/s

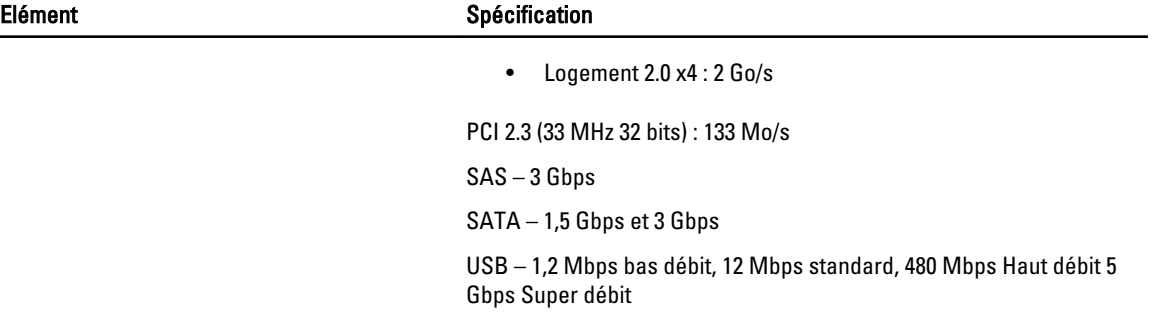

### Tableau 22. Lecteurs

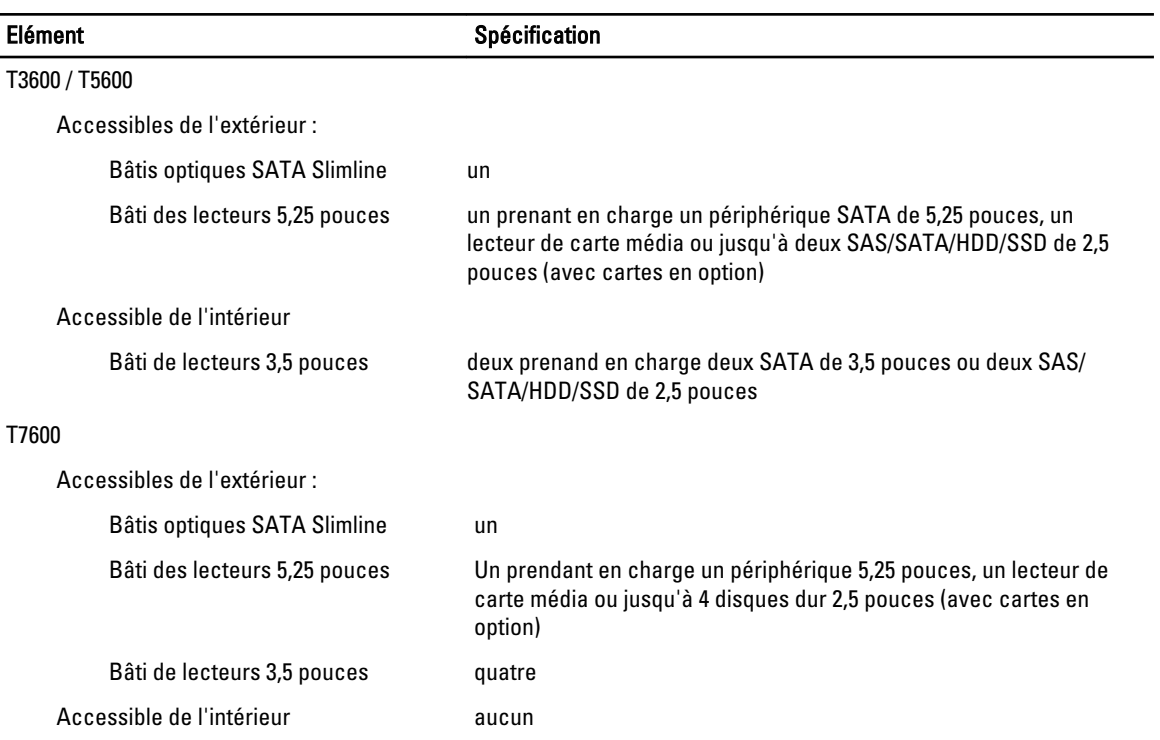

#### Tableau 23. Connecteurs externes

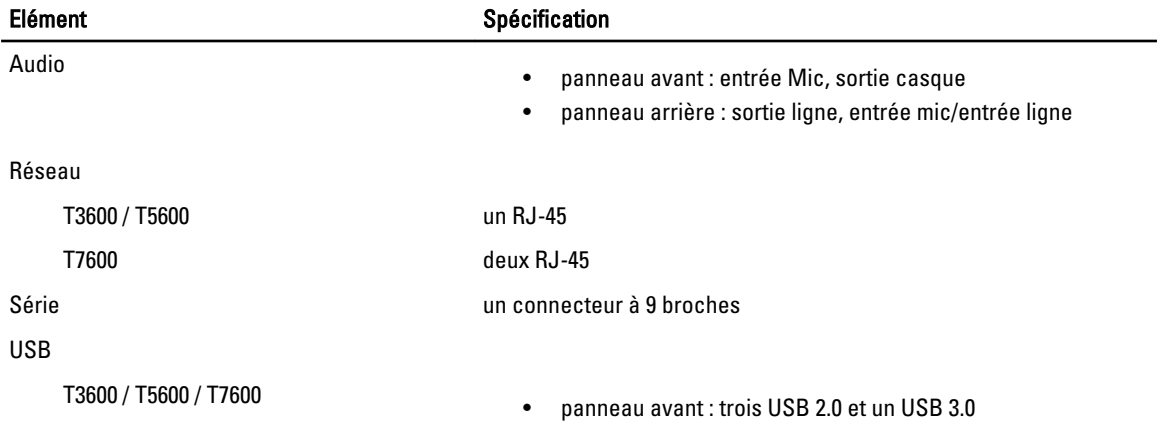

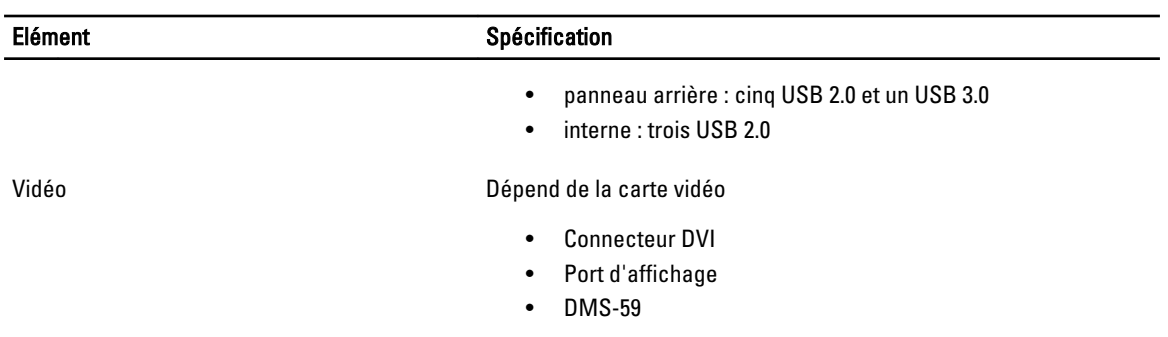

### Tableau 24. Connecteurs internes

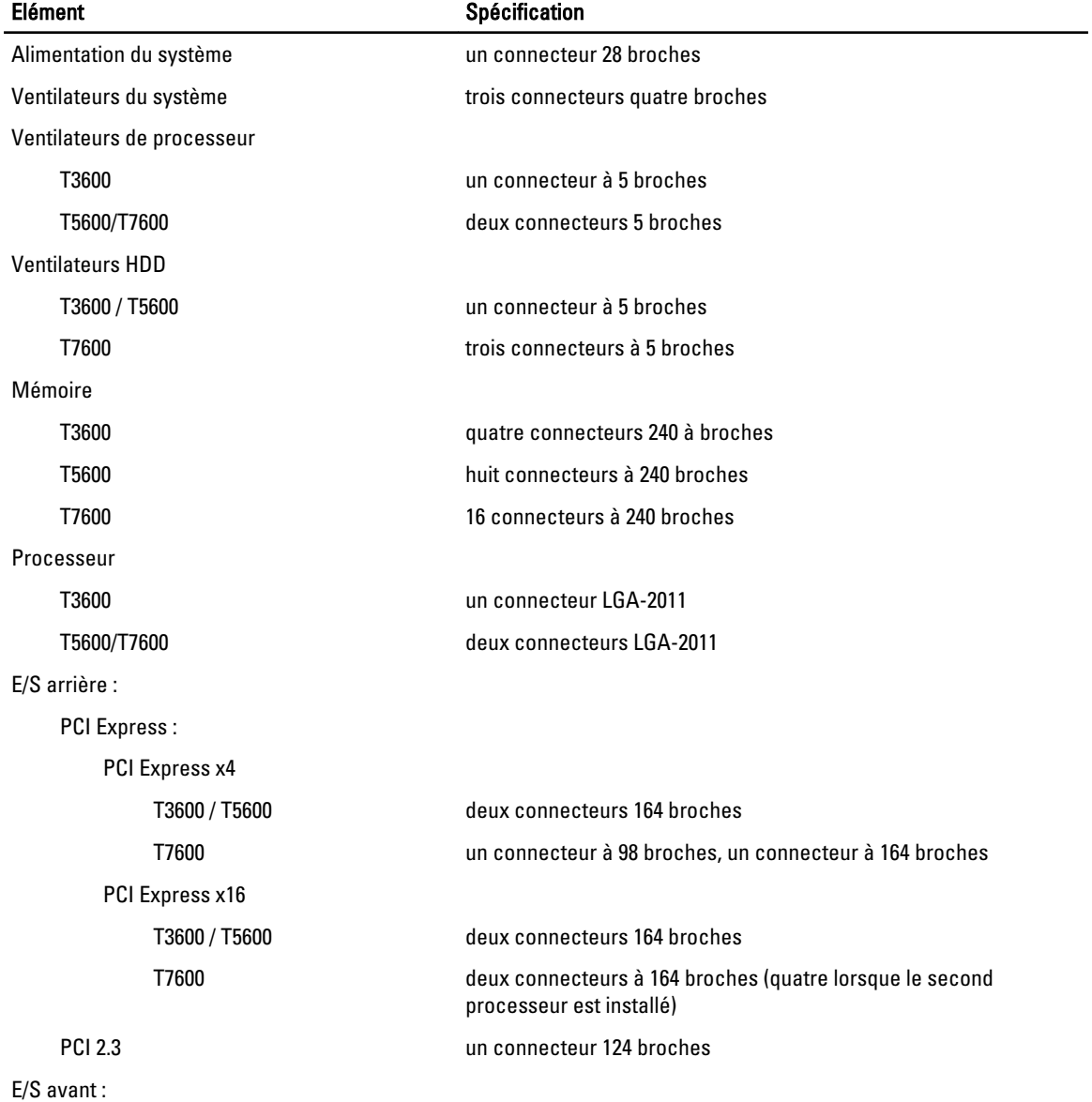

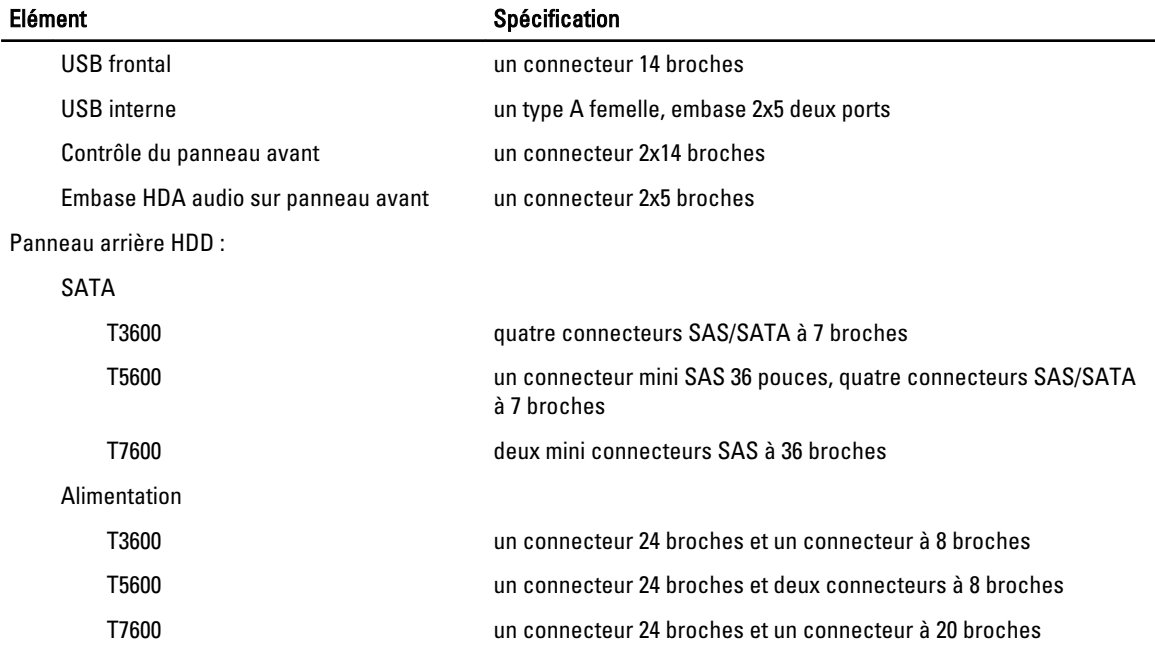

### Tableau 25. Commandes et voyants

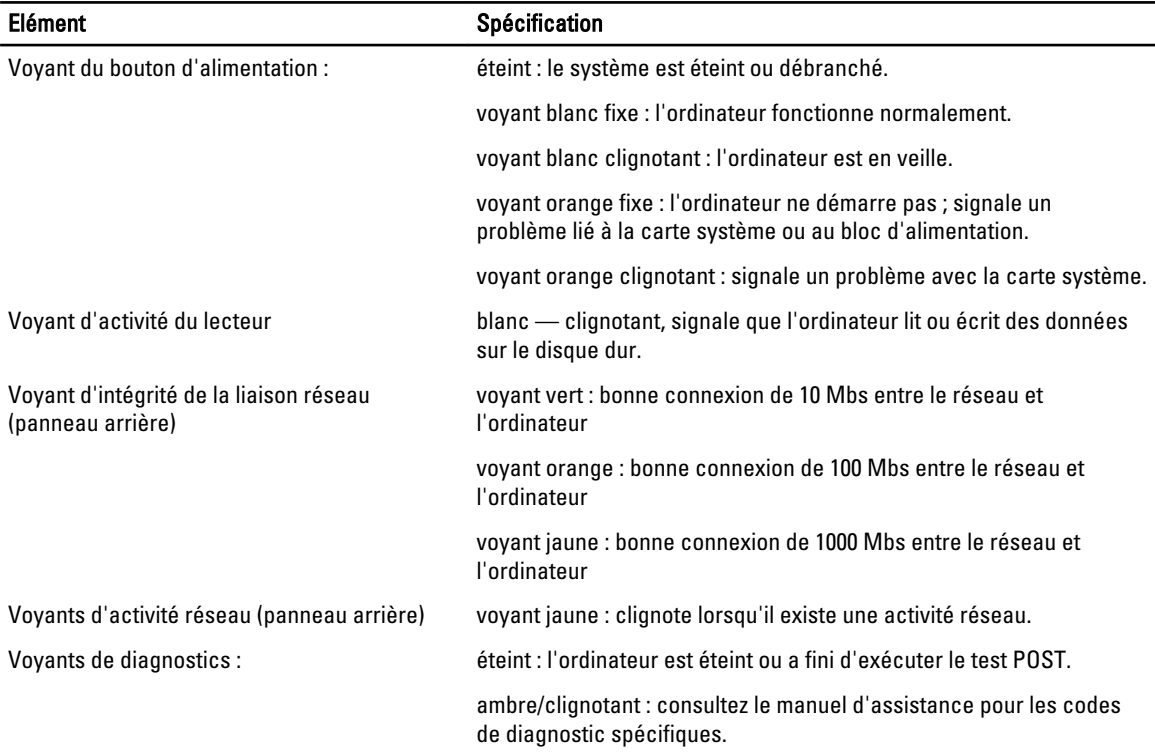

### Tableau 26. Alimentation

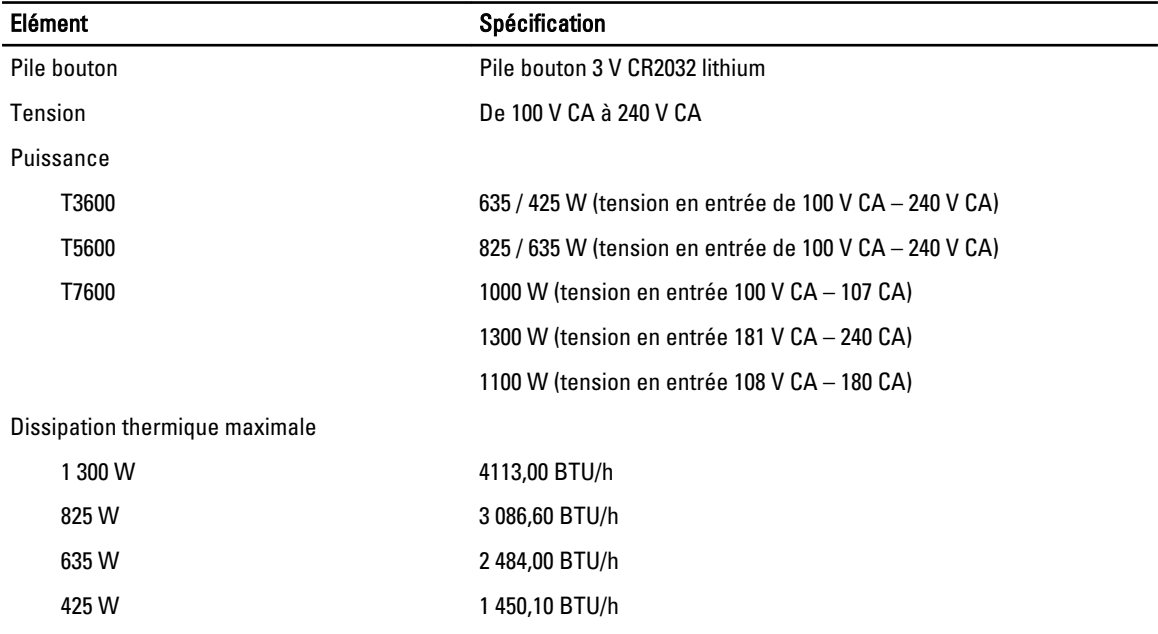

REMARQUE : La dissipation thermique est calculée à partir de la puissance nominale du bloc d'alimentation.

### Tableau 27. Caractéristiques physiques

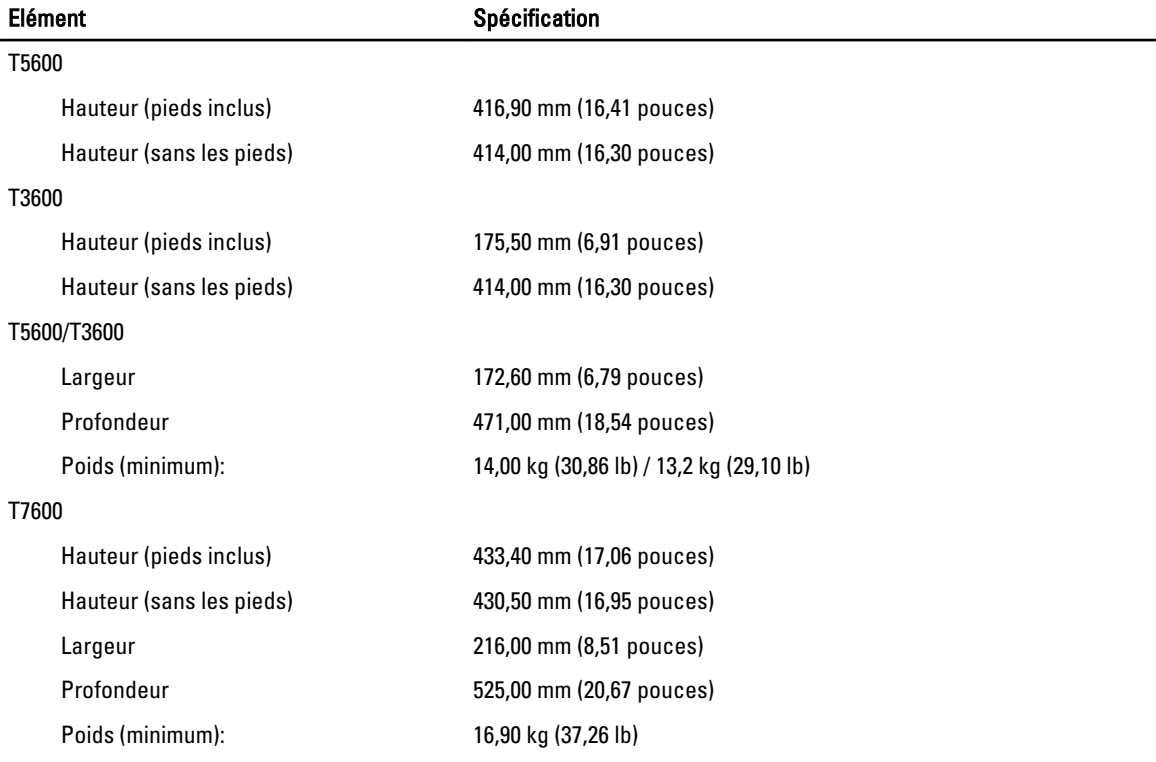
Tableau 28. Condiitons environnementales

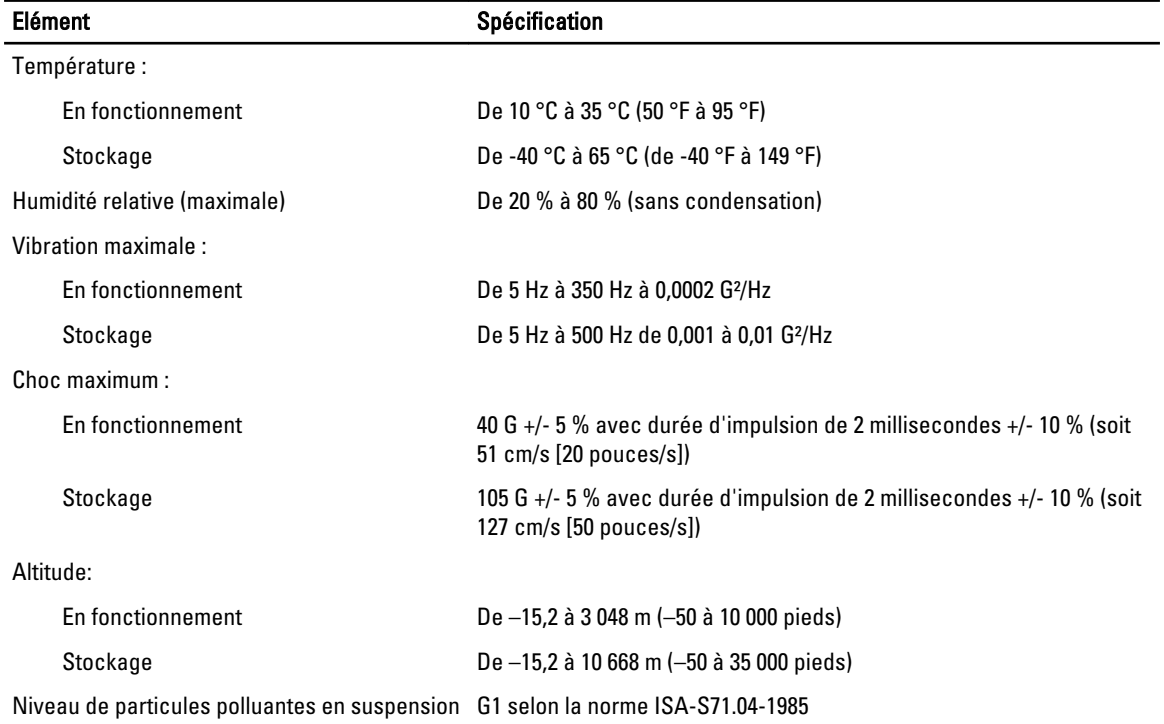

## Contacter Dell

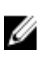

REMARQUE : Si vous ne disposez pas d'une connexion Internet, les informations de contact figurent sur la facture d'achat, le borderau de colisage, la facture le catalogue des produits Dell.

Dell propose diverses options d'assistance et de maintenance en ligne et téléphonique. Ces options varient en fonction du pays et du produit et certains services peuvent ne pas être disponibles dans votre région Pour contacter le service commercial, technique ou client de Dell :

- 1. Rendez-vous sur le site www.dell.com/support.
- 2. Sélectionnez la catégorie d'assistance.
- 3. Sélectionnez l'option appropriée dans le menu déroulant Country/Region (Pays/Région) situé en haut de la page.
- 4. Sélectionnez le lien de service ou d'assistance approprié.